### Dell Vostro 3350 Brugervejledning

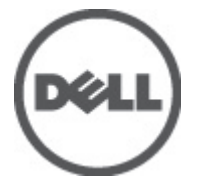

Forordningsmodel P13S Forordningstype P13S001

## <span id="page-1-0"></span>Bemærk, Forsigtig, og Advarsel

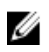

**BEMÆRK:** BEMÆRK: angiver vigtige oplysninger om, hvordan du bruger computeren optimalt.

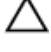

FORSIGTIG: FORSIGTIG angiver mulig skade på hardware eller tab af data, hvis anvisningerne ikke bliver fulgt.

ADVARSEL: ADVARSEL angiver risiko for tingskade, legemsbeskadigelse eller død.

#### Oplysningerne i denne udgivelse kan ændres uden varsel. **©** 2011 Dell Inc. Alle rettigheder forbeholdes.

Enhver form for gengivelse af disse materialer uden skriftlig tilladelse fra Dell Inc. er strengt forbudt.

Varemærker, som bliver anvendt i dette dokument: Dell™, DELL-logoet, Dell Precision™, Precision ON™, ExpressCharge™, Latitude™, Latitude ON™, OptiPlex™, Vostro™ og Wi-Fi Catcher™ er varemærker, som tilhører Dell Inc. Intel®, Pentium®, Xeon®, Core™, Atom™, Centrino® og Celeron® er registrerede varemærker eller varemærker, som tilhører Intel Corporation i USA og andre lande. AMD® er et registreret varemærke og AMD Opteron™, AMD Phenom™, AMD Sempron™, AMD Athlon™, ATI Radeon™ og ATI FirePro™ er varemærker, som tilhører Advanced Micro Devices, Inc. Microsoft®, Windows®, MS-DOS®, Windows Vista®, Windows Vista start.knappen og Office Outlook® er enten varemærker eller registrerede varemærker, som tilhører Microsoft Corporation i USA og/eller andre lande. Blu-ray Disc™ er et varemærke, som ejes af Blu-ray Disc Association (BDA) og er udstedt i licens til brug på diske og afspiller. Mærket med ordene Bluetooth® er et registreret varemærke og ejes af Bluetooth® SIG, Inc. og al brug af nærværende mærke af Dell Inc. er iht. licens. Wi-Fi® er et registreret varemærke, som ejes af Wireless Ethernet Compatibility Alliance, Inc.

Andre varemærker og firmanavne kan være brugt i dette dokument til at henvise til enten de fysiske eller juridiske personer, som gør krav på mærkerne og navnene, eller til deres produkter. Dell Inc. frasiger sig enhver form for ejendomsret til andre varemærker og -navne, som ikke tilhører Dem.

 $2011 - 06$ 

Rev. A00

## Indholdsfortegnelse

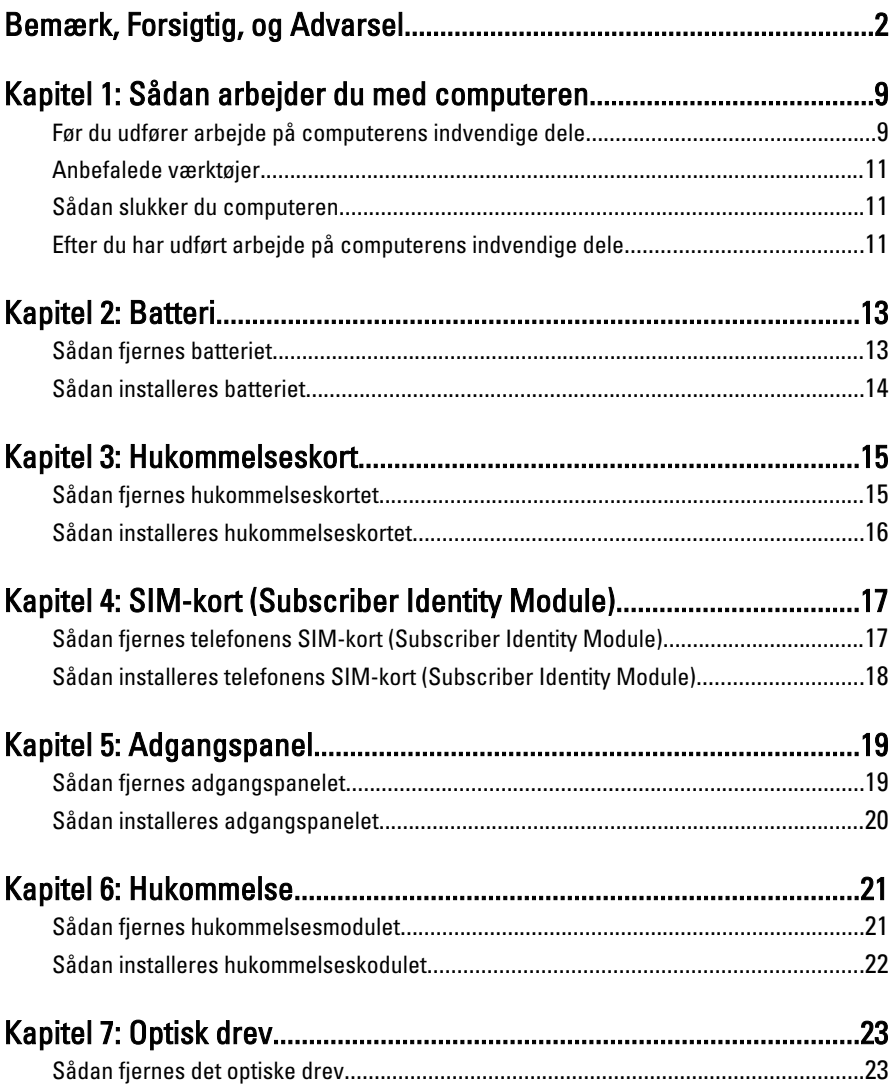

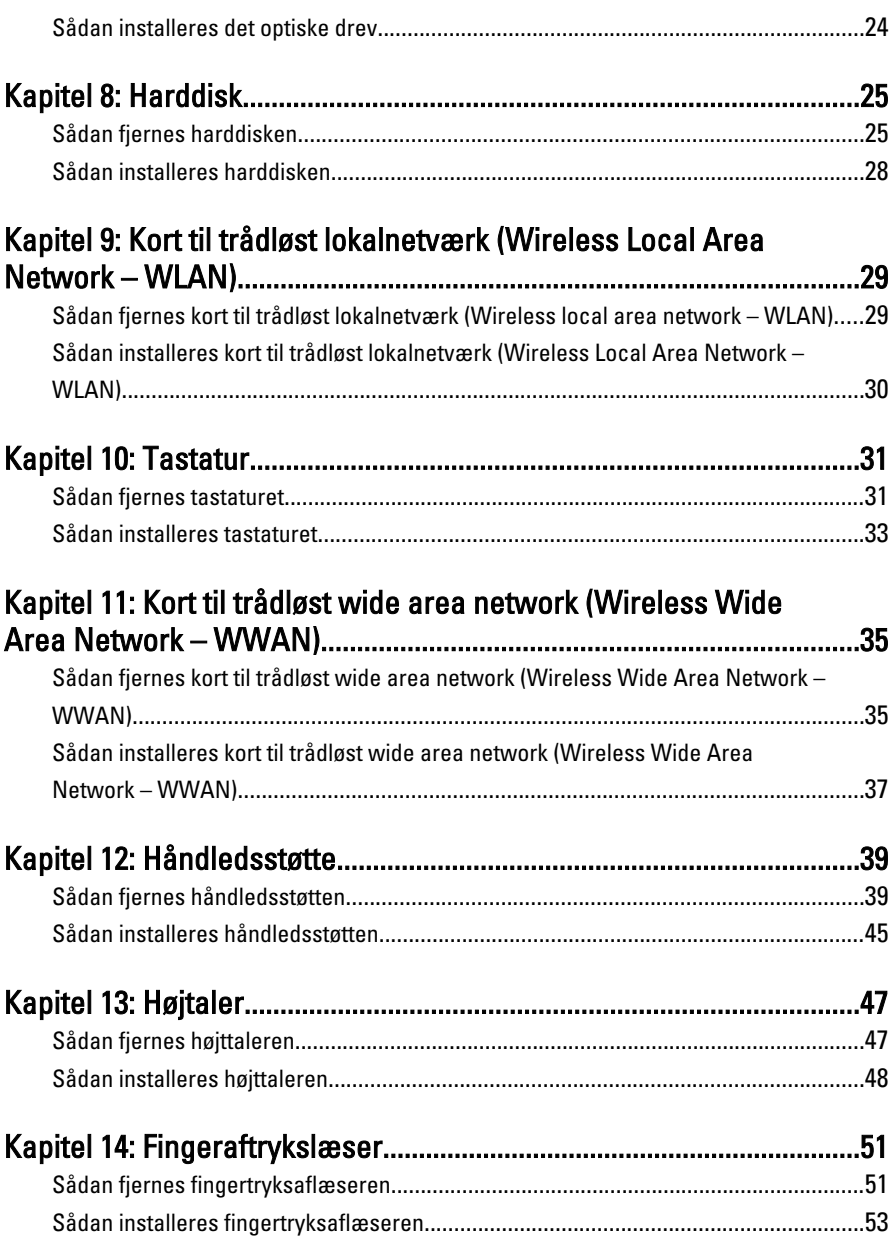

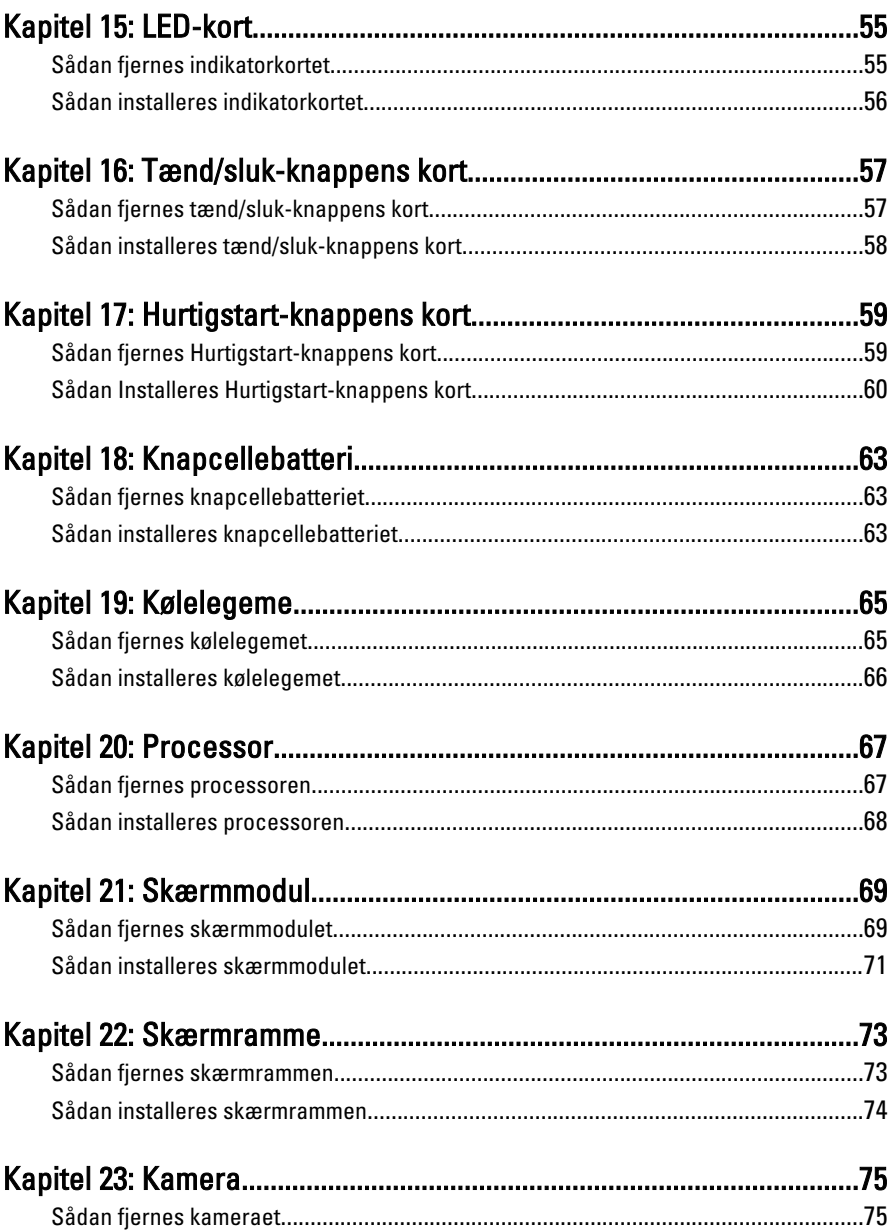

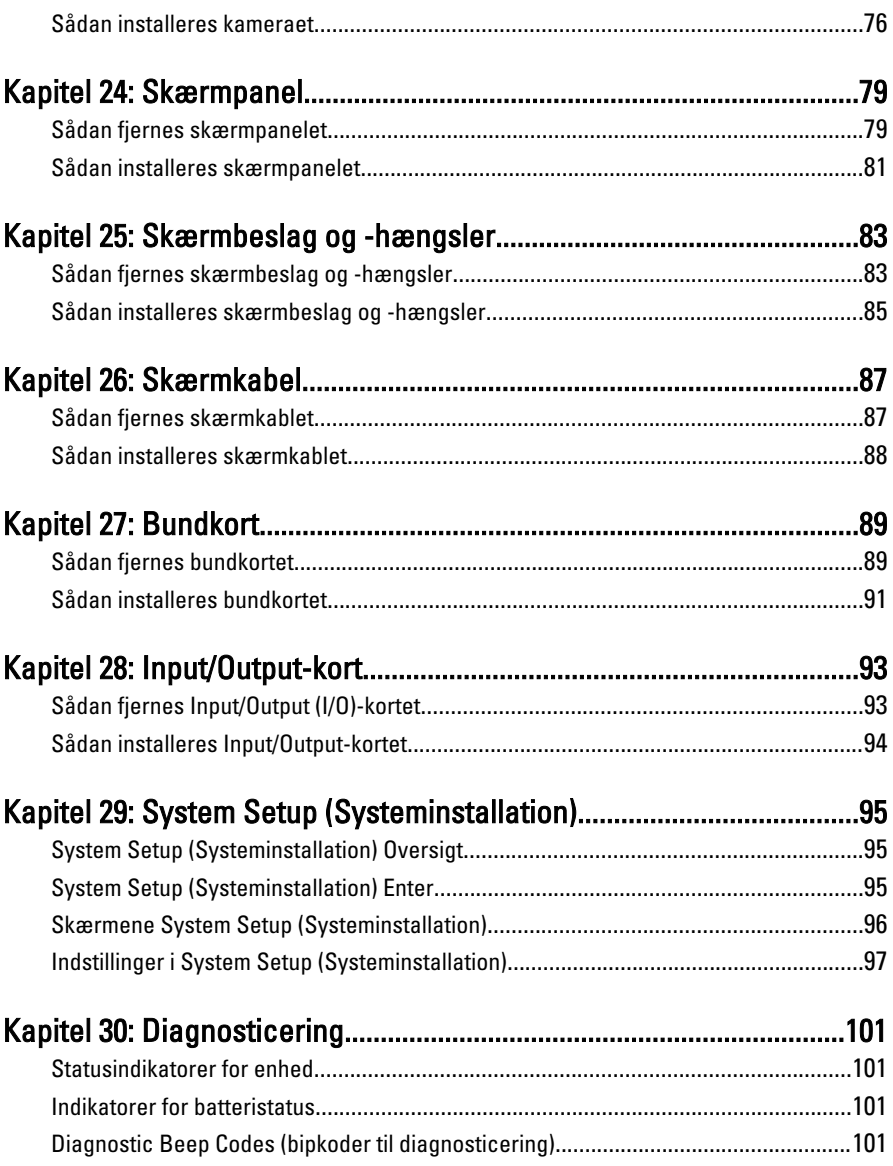

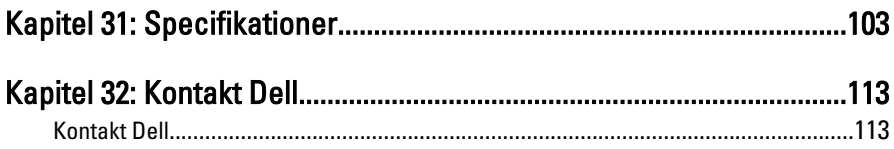

1

## <span id="page-8-0"></span>Sådan arbejder du med computeren

#### Før du udfører arbejde på computerens indvendige dele

Følg nedenstående sikkerhedsretningslinjer for at beskytte computeren mod potentielle skader og af hensyn til din egen sikkerhed. Hvis intet andet er angivet bygger hver fremgangsmåde i dette dokument på følgende forudsætninger:

- Du har udført trinnene i Sådan arbejder du med computeren.
- Du har læst sikkerhedsoplysningerne, som fulgte med computeren.
- En komponent kan genmonteres eller hvis købt separat installeres ved at udføre fjernelsesproceduren i omvendt rækkefølge.
- ADVARSEL: Før du udfører arbejde på computerens indvendige dele, skal du læse de sikkerhedsoplysninger, der fulgte med computeren. Du kan finde yderligere oplysninger om best practices for sikkerhed på webstedet Regulatory Compliance på www.dell.com/regulatory\_compliance.

 $\bigwedge$  FORSIGTIG: Mange reparationer kan kun udføres af en certificeret servicetekniker. Du bør kun udføre fejlfinding og enkle reparationer, hvis de er godkendt i produktdokumentationen eller som er anvist af vores online- eller telefonbaserede service- og supportteam. Skader, der skyldes servicering, der ikke er godkendt af Dell, dækkes ikke af garantien. Læs og følg sikkerhedsinstruktionerne, der blev leveret sammen med produktet.

FORSIGTIG: For at undgå elektrostatisk afladning bør du jorde dig selv ved hjælp af en jordingsrem eller ved jævnligt at røre ved en umalet metaloverflade (f.eks. et stik på computerens bagside).

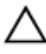

FORSIGTIG: Komponenter og kort skal behandles forsigtigt. Rør ikke ved kortenes komponenter eller kontaktområder. Hold et kort i kanterne eller i dets metalbeslag. Hold en komponent som f.eks. en processor ved dens kanter og ikke ved dens ben. FORSIGTIG: Når du frakobler et kabel, skal du tage fat i dets stik eller dets trækflig og ikke i selve kablet. Nogle kabler har stik med låsetappe. Hvis du frakobler et sådant kabel, bør du trykke på låsetappene, før du frakobler kablet. Når du trækker stik fra hinanden, skal du sikre at de flugter for at undgå at bøje stikkets ben. Du bør også sikre dig, at begge stik sidder rigtigt og flugter med hinanden, inden du sætter et kabel i.

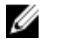

BEMÆRK: Computerens og visse komponenters farve kan afvige fra, hvad der vist i dette dokument.

Inden du udfører arbejde på computerens indvendige dele, skal du benytte følgende fremgangsmåde for at forebygge skader på computeren.

- 1. Sørg for, at arbejdsoverfladen er jævn og ren for at forhindre, at computerdækslet bliver ridset.
- 2. Sluk computeren (se [Sådan slukkes computeren](#page-10-0)).
- 3. Hvis computeren er tilsluttet en dockingenhed (tildocked) som f.eks. den valgfrie Media Base eller Batteriskive, skal du fradocke den.

#### FORSIGTIG: Frakobl, for at frakoble et netværkskabel, først kablet fra computeren, og frakobl det derefter fra netværksenheden.

- 4. Frakobl alle netværkskabler fra computeren.
- 5. Tag stikkene til computeren og alle tilsluttede enheder ud af stikkontakterne.
- 6. Luk skærmen og vend computeren om på et fladt arbejdsunderlag.

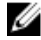

**BEMÆRK:** For at undgå at beskadige bundkortet skal du fjerne det primære batteri, inden du servicerer computeren.

- 7. Fjern det primære batteri.
- 8. Vend computeren om igen.
- 9. Åbn skærmen.
- 10. Tryk på tænd/sluk-knappen for at jorde bundkortet.

FORSIGTIG: For at sikre dig imod elektriske stød skal du altid tage computeren ud af stikkontakten, før du åbner skærmen.

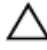

FORSIGTIG: Inden du rører ved noget inde i computeren, skal du jorde dig selv ved at røre en umalet metaloverflade som f.eks. metallet på bagsiden af computeren. Fjern statisk elektricitet, som kan beskadige de interne komponenter, ved røre ved en umalet overflade løbende under arbejdet.

11. Fiern alle installerede Expreskort eller chipkort fra deres stik.

#### <span id="page-10-0"></span>Anbefalede værktøjer

Procedurerne i dette dokument kræver eventuelt følgende værktøj:

- Lille, almindelig skruetrækker
- Nr. 0 stjerneskruetrækker
- Nr. 1 stjerneskruetrækker
- En lille plastiksyl
- Cd med Flash BIOS-opdateringsprogram

#### Sådan slukker du computeren

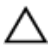

FORSIGTIG: For at undgå datatab bør du gemme og lukke alle åbne filer og lukke alle åbne programmer, inden du slukker computeren.

- 1. Sådan lukker du operativsystemet:
	- I Windows Vista :

Klik på Start <sup>32</sup>, klik derefter på pilen i nederste højre hjørne på Start menuen som vist nedenfor, og klik derefter på Luk computeren.

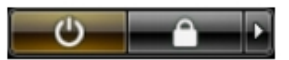

• I Windows XP:

Klik på Start  $\rightarrow$  Sluk computeren  $\rightarrow$  Sluk . Computeren slukker, når operativsystemets nedlukningsproces er fuldført.

2. Sørg for, at computeren og alle tilsluttede enheder er slukket. Hvis computeren og de tilsluttede enheder ikke blev slukket automatisk, da du lukkede operativsystemet, skal du trykke på tænd/sluk-knappen i 4 sekunder for at slukke dem.

#### Efter du har udført arbejde på computerens indvendige dele

Når du har udført eventuelle genmonteringer, skal du sikre dig, at alle eksterne enheder, kort og kabler er tilsluttet, inden du tænder computeren.

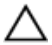

FORSIGTIG: For at undgå beskadigelse af computeren, må du kun bruge det batteri, der er beregnet til denne specifikke Dell-computer. Anvend ikke batterier beregnet til andre Dell-computere.

- 1. Tilslut alle eksterne enheder f.eks. portreplikator, batterskive eller mediebase og genmonter alle kort, f.eks. ExpressCard.
- 2. Tilslut telefon- eller netværkskabler til computeren.

#### FORSIGTIG: For at tilslutte et netværkskabel skal du først sætte det i netværksenheden og derefter sætte det i computeren.

- 3. Genmonter batteriet.
- 4. Tilslut computeren og alle tilsluttede enheder til deres stikkontakter.
- 5. Tænd computeren

### <span id="page-12-0"></span>**Batteri**

### Sådan fjernes batteriet

- 1. Følg procedurerne i [Før du udfører arbejde på computeren](#page-8-0).
- 2. Skub frigørelseslåsen for at låse batteriet op.

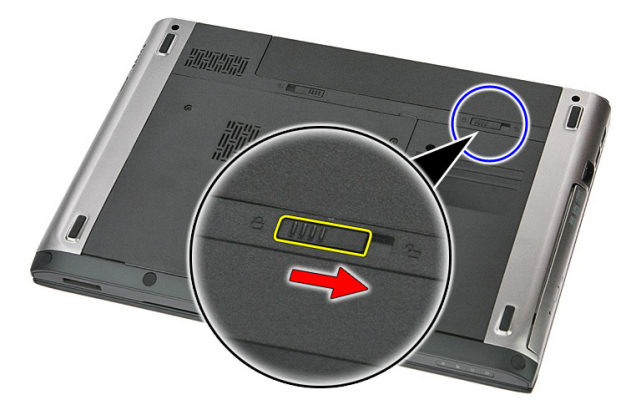

3. Skub batteriet og fjern det fra computeren.

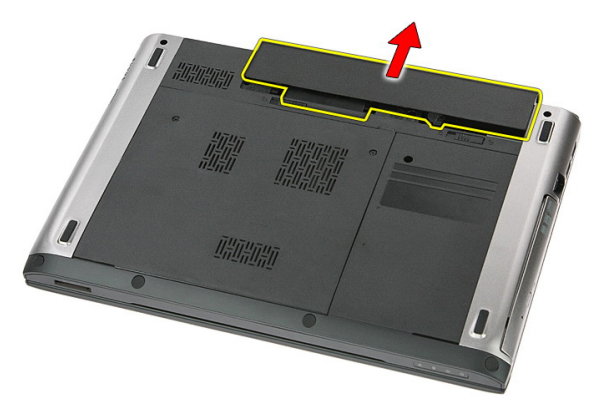

### <span id="page-13-0"></span>Sådan installeres batteriet

- 1. Skub batteriet ind i dets stik indtil det klikker på plads.
- 2. Følg procedurerne i [Efter du har udført arbejde på computerens indvendige dele](#page-10-0).

## <span id="page-14-0"></span>Hukommelseskort

### Sådan fjernes hukommelseskortet

- 1. Følg procedurerne i [Før du udfører arbejde på computeren](#page-8-0).
- 2. Tryk ind på hukommelseskortet for at frigøre det fra computeren.

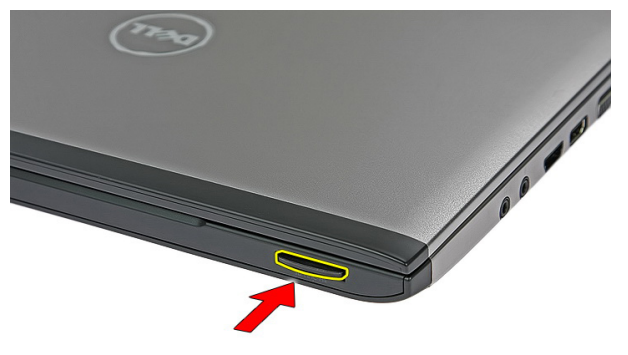

3. Træk hukommelseskortet ud af computeren.

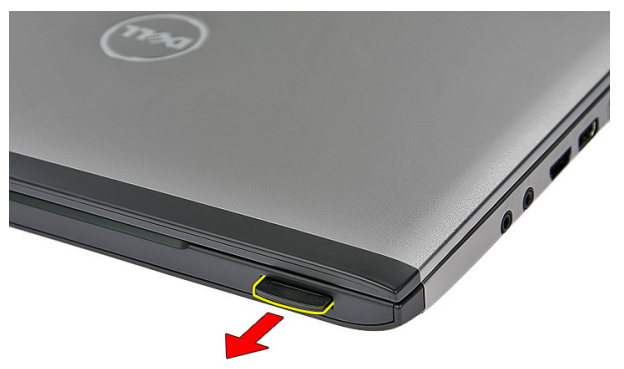

#### <span id="page-15-0"></span>Sådan installeres hukommelseskortet

- 1. Skub hukommelseskortet ind i rummet indtil det klikker på plads.
- 2. Følg procedurerne i [Efter du har udført arbejde på computerens indvendige dele](#page-10-0).

### <span id="page-16-0"></span>SIM-kort (Subscriber Identity Module)

#### Sådan fjernes telefonens SIM-kort (Subscriber Identity Module)

- 1. Følg procedurerne i [Før du udfører arbejde på computeren](#page-8-0).
- 2. Fjern [batteriet](#page-12-0).
- 3. Tryk ind på SIM-kortet for at frigøre det fra computeren.

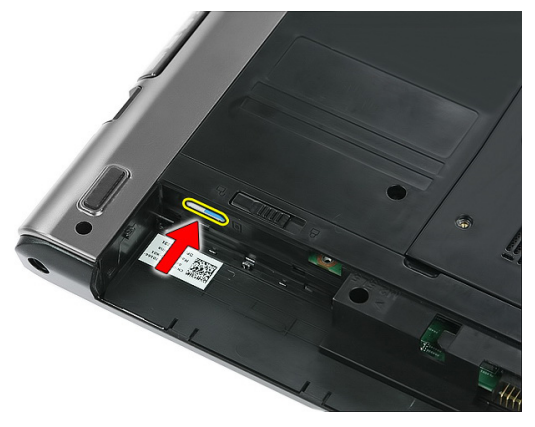

4. Tag fat i SIM-kortet og træk det ud for at frigøre det fra computeren.

4

<span id="page-17-0"></span>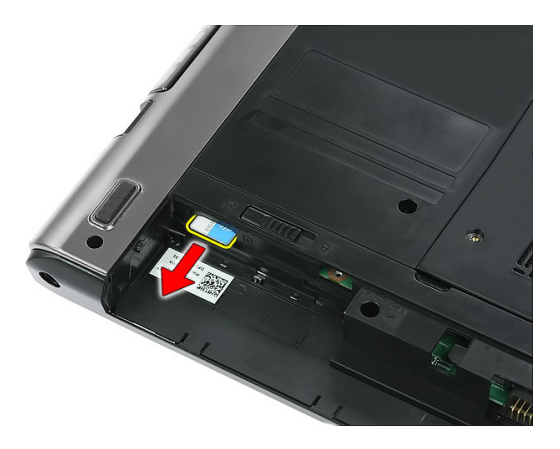

#### Sådan installeres telefonens SIM-kort (Subscriber Identity Module)

- 1. Skub SIM-kortet ind i stikket indtil det sidder helt fast.
- 2. Installer [batteriet](#page-13-0).
- 3. Følg procedurerne i [Efter du har udført arbejde på computerens indvendige dele](#page-10-0).

### <span id="page-18-0"></span>Adgangspanel

#### Sådan fjernes adgangspanelet

- 1. Følg procedurerne i [Før du udfører arbejde på computeren](#page-8-0).
- 2. Fjern [batteriet](#page-12-0).
- 3. Fjern skruerne, der fastgør adgangspanelet til computerens bund.

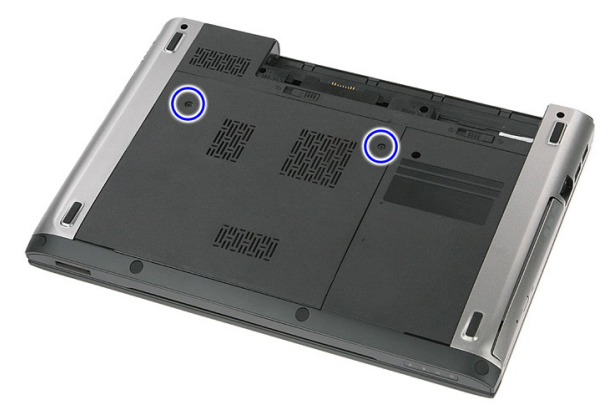

4. Løft adgangspanelet op i en vinkel og fjern det fra computer.

<span id="page-19-0"></span>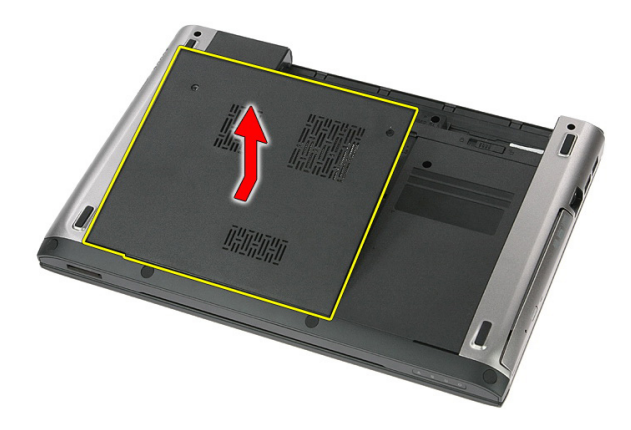

#### Sådan installeres adgangspanelet

- 1. Stram skruerne, der fastgør adgangspanelet til computerens bund.
- 2. Installer [batteriet](#page-13-0).
- 3. Følg procedurerne i [Efter du har udført arbejde på computerens indvendige dele](#page-10-0).

### <span id="page-20-0"></span>Hukommelse

#### Sådan fjernes hukommelsesmodulet

- 1. Følg procedurerne i [Før du udfører arbejde på computeren.](#page-8-0)
- 2. Fjern [batteriet](#page-12-0).
- 3. Fjern [adgangspanelet](#page-18-0).
- 4. Lirk fastgørelsesklemmerne væk fra hukommelsesmodulet indtil det springer op.

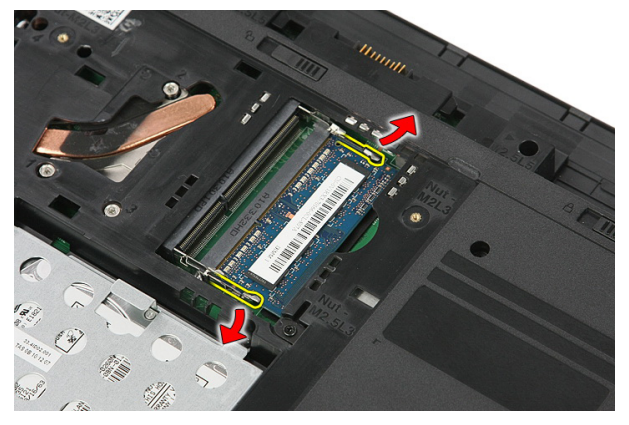

5. Fjern hukommelsesmodulet fra dets stik på bundkortet.

<span id="page-21-0"></span>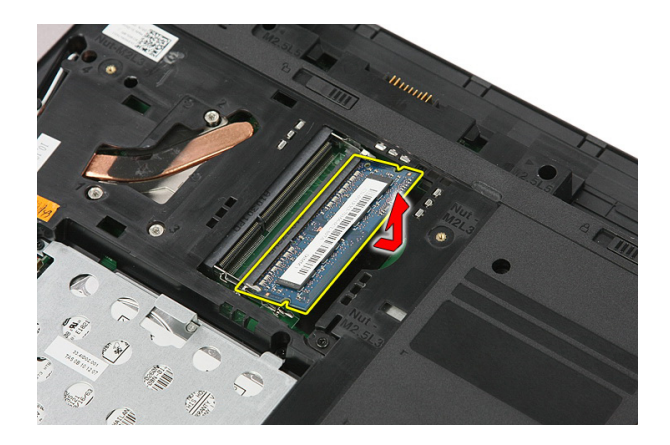

#### Sådan installeres hukommelseskodulet

- 1. Indsæt og fastgøre hukommelsesmodulet til bundkortet.
- 2. Installer [adgangspanelet](#page-19-0).
- 3. Installer [batteriet](#page-13-0).
- 4. Følg procedurerne i [Efter du har udført arbejde på computerens indvendige dele](#page-10-0).

# 7

### <span id="page-22-0"></span>Optisk drev

#### Sådan fjernes det optiske drev

- 1. Følg procedurerne i [Før du udfører arbejde på computeren](#page-8-0).
- 2. Fjern [batteriet](#page-12-0).
- 3. Fjern [adgangspanelet](#page-18-0).
- 4. Fjern skrueen, der fastgør det optiske drev til computeren.

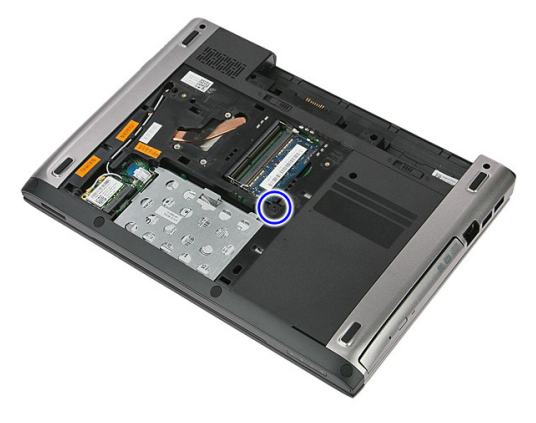

5. Lirk med en skruetrækker det optiske drev ud af computeren.

<span id="page-23-0"></span>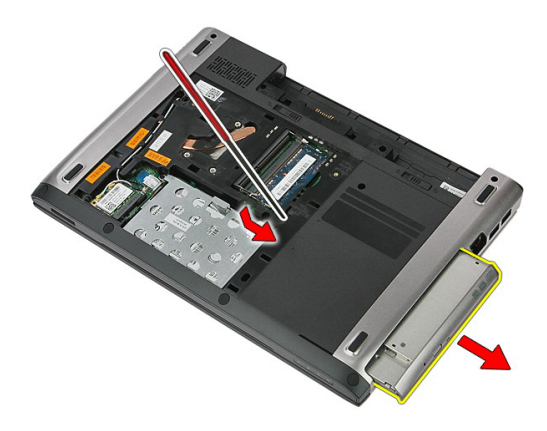

#### Sådan installeres det optiske drev

- 1. Skub det det optiske drev ind i dets rum på kabinettet.
- 2. Stram skruen for at fastgøre det optiske drev til computeren.
- 3. Installer [adgangspanelet](#page-19-0).
- 4. Installer [batteriet](#page-13-0).
- 5. Følg procedurerne i [Efter du har udført arbejde på computerens indvendige dele](#page-10-0).

# 8

### <span id="page-24-0"></span>Harddisk

#### Sådan fjernes harddisken

- 1. Følg procedurerne i [Før du udfører arbejde på computeren](#page-8-0).
- 2. Fjern [batteriet](#page-12-0).
- 3. Fjern [adgangspanelet](#page-18-0).
- 4. Åbn klemmen, der fastgør harddiskmodulet til computeren.

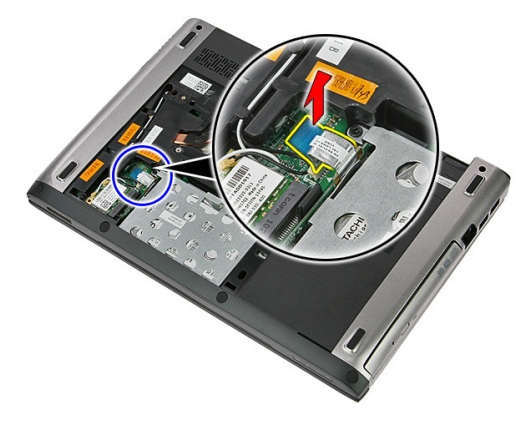

5. Frakobl harddiskens kabel fra harddisken.

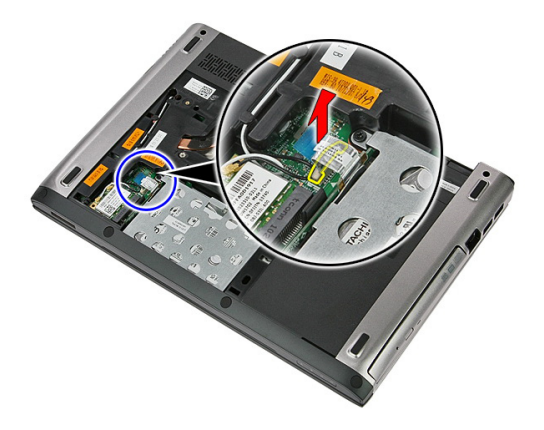

6. Fjern skruerne, der fastgør harddiskmodulet til computeren.

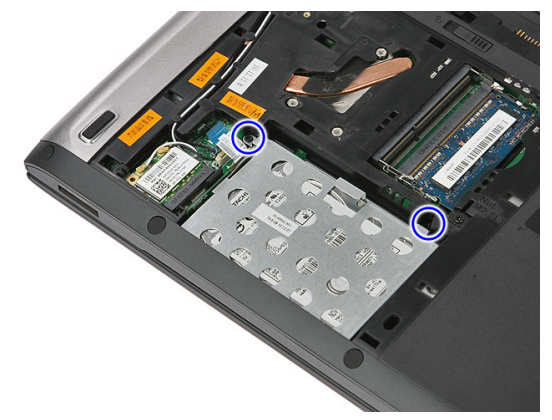

7. Løft harddisken op i en vinkel fra systemet og fjern den.

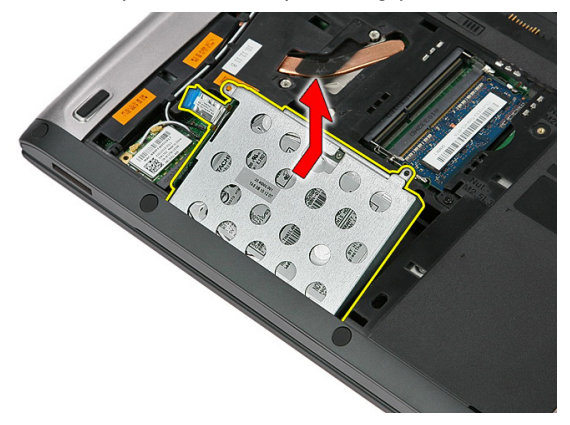

8. Fjern de skruer, som fastgør harddiskens beslag til harddisken.

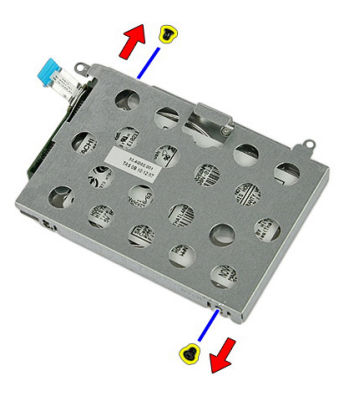

9. Løft harddiskbeslaget op og væk fra harddisken.

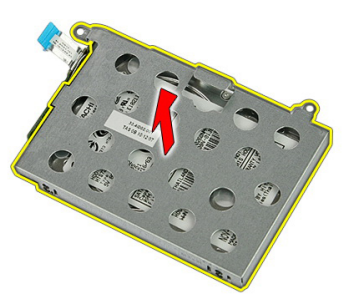

10. Fjern harddiskkortet fra harddisken.

<span id="page-27-0"></span>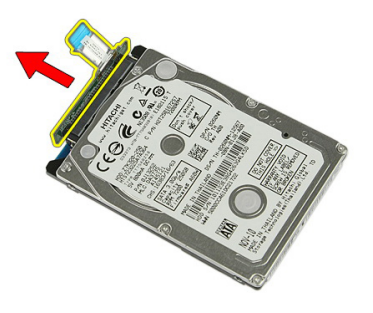

#### Sådan installeres harddisken

- 1. Installer skruerne for at fastgøre harddiskkortet til harddisken.
- 2. Anbring harddisken i dens rum.
- 3. Genmonter skruerne for at fastgøre harddisken til systemet.
- 4. Tillsut harddiskkablet til bundkortet.
- 5. Genmonter harddiskkablets fastgørelsesklemme.
- 6. Installer *[adgangspanelet](#page-19-0)*.
- 7. Installer [batteriet](#page-13-0).
- 8. Følg procedurerne i *[Efter du har udført arbejde på computerens indvendige dele](#page-10-0)*.

### <span id="page-28-0"></span>Kort til trådløst lokalnetværk (Wireless Local Area Network – WLAN)

#### Sådan fjernes kort til trådløst lokalnetværk (Wireless local area network – WLAN)

- 1. Følg procedurerne i [Før du udfører arbejde på computeren](#page-8-0).
- 2. Fjern [batteriet](#page-12-0).
- 3. Fjern adgangspanelet.
- 4. Frakobl antennekablerne fra WLAN-kortet.

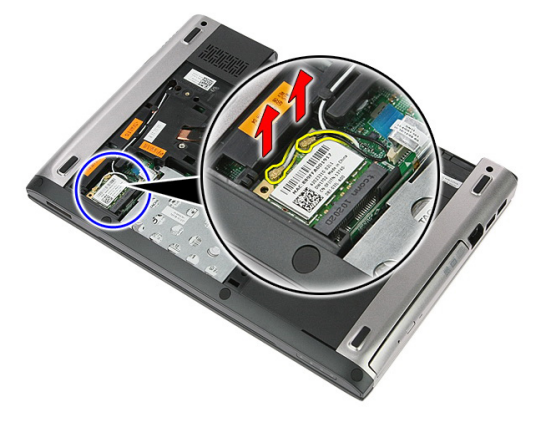

5. Anvend en syl til at lirke smæklåsen for at frigøre WLAN-kortet.

<span id="page-29-0"></span>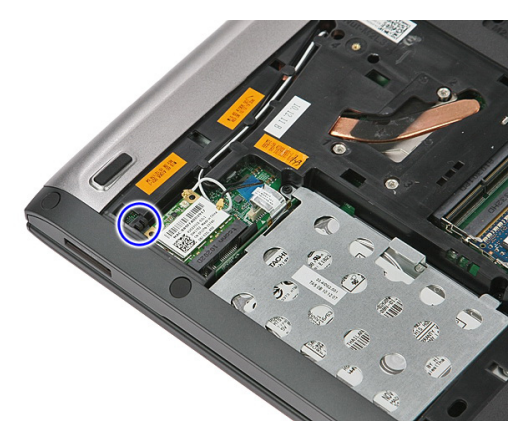

6. Fjern WLAN-kortet fra computeren.

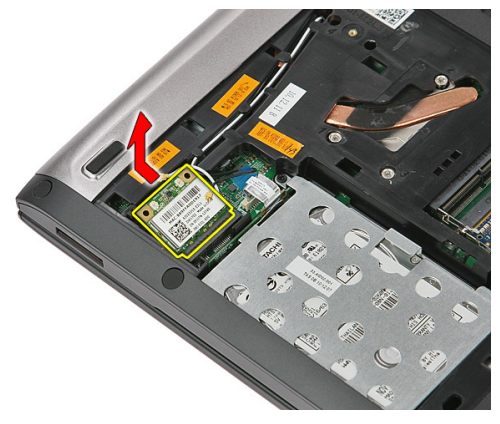

#### Sådan installeres kort til trådløst lokalnetværk (Wireless Local Area Network – WLAN)

- 1. Skub WLAN-kortet ind i dets stik.
- 2. Tilslut antennekablerne i henhold til farvekoden på WLAN-kortet.
- 3. Installer [adgangspanelet](#page-19-0).
- 4. Installer *[batteriet](#page-13-0)*.
- 5. Følg procedurerne i [Efter du har udført arbejde på computerens indvendige dele](#page-10-0).

# 10

### <span id="page-30-0"></span>**Tastatur**

### Sådan fjernes tastaturet

- 1. Følg procedurerne i [Før du udfører arbejde på computeren](#page-8-0).
- 2. Fjern [batteriet](#page-12-0).
- 3. Brug en lille plastiksyl til at frigøre de fire smæklåse, der fastgør tastaturet til tastaturet.

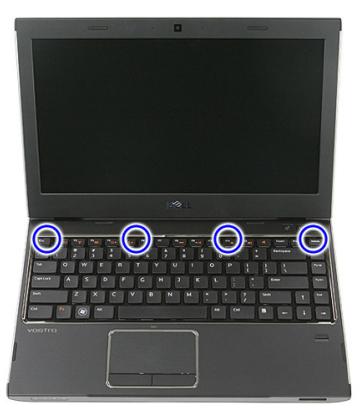

4. Vend tastaturet om, og læg det på håndledsstøtten.

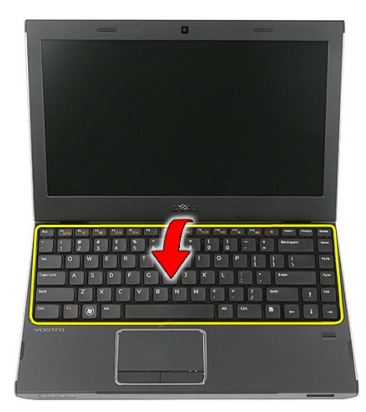

5. Åbn klemmen for at frigøre tastaturkablet.

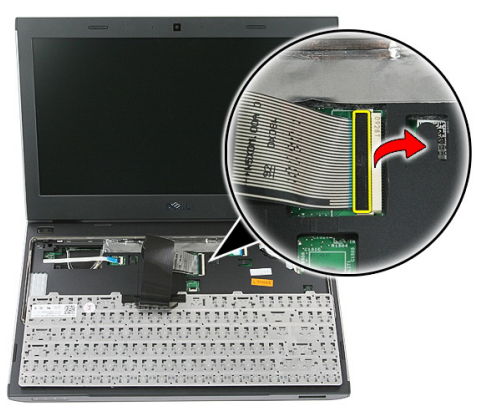

6. Frakobl tastaturkablet fra dets stik på bundkortet.

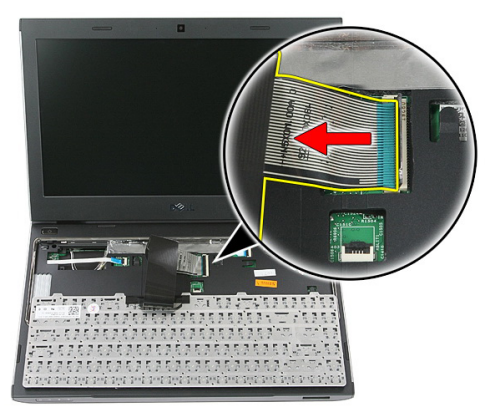

<span id="page-32-0"></span>7. Frakobl, hvis computeren er leveret med baggrundsoplyst tastatur, kablet til tastaturets baggrundslys.

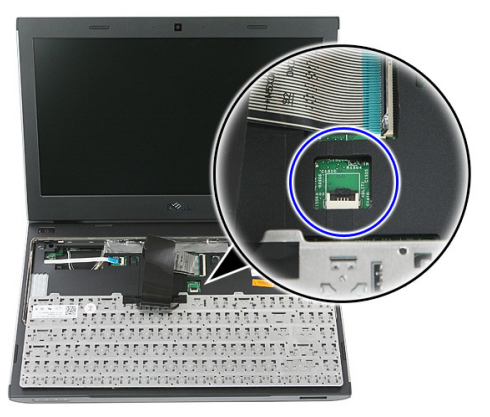

8. Fjern tastaturet fra computeren.

#### Sådan installeres tastaturet

- 1. Tilslut tastaturet datakabel til bundkortet.
- 2. Installer [batteriet](#page-13-0).
- 3. Følg procedurerne i *[Efter du har udført arbejde på computerens indvendige dele](#page-10-0).*

## 11

### <span id="page-34-0"></span>Kort til trådløst wide area network (Wireless Wide Area Network – WWAN)

#### Sådan fjernes kort til trådløst wide area network (Wireless Wide Area Network – WWAN)

- 1. Følg procedurerne i [Før du udfører arbejde på computeren](#page-8-0).
- 2. Fjern [batteriet](#page-12-0).
- 3. Fiern [tastaturet](#page-30-0)
- 4. Åbn fastgørelsesklemmen til kablet til tænd/sluk-knappens kort.

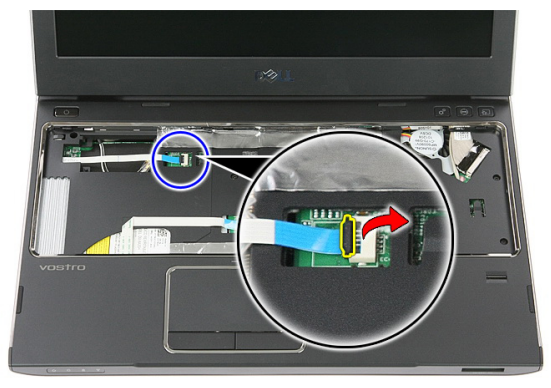

5. Frakobl kablet til tænd/sluk-knappens kort.

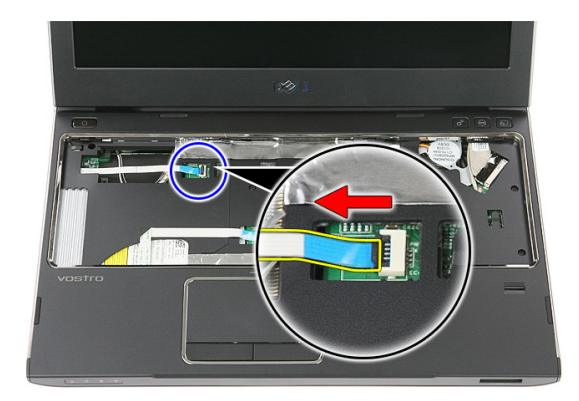

6. Fjern antennekablerne fra WWAN-kortet.

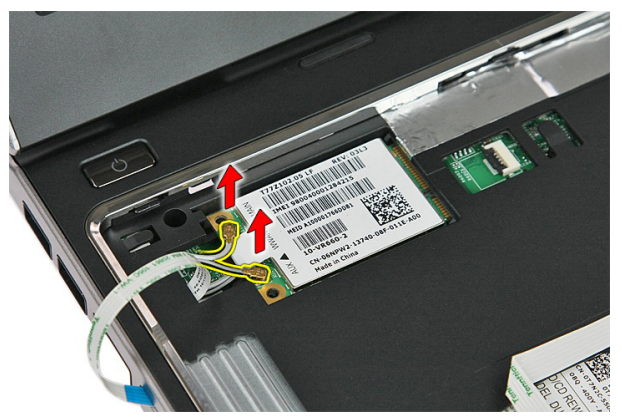

7. Anvend en syl til at lirke smæklåsen, der fastgør WWAN-kortet.

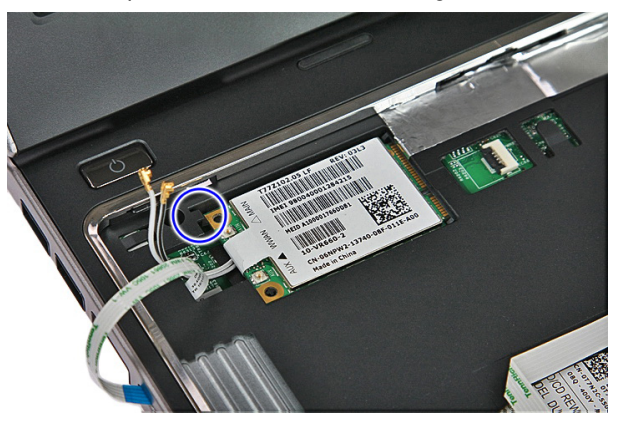
<span id="page-36-0"></span>8. Fjern WWAN-kortet fra computeren.

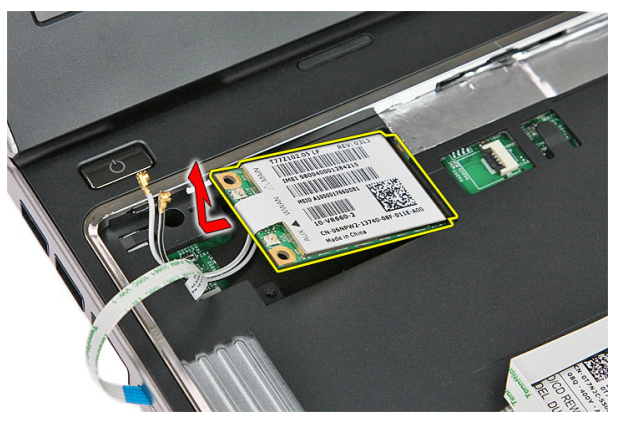

#### Sådan installeres kort til trådløst wide area network (Wireless Wide Area Network – WWAN)

- 1. Skub kortet til trådløst trådløst wide area network (Wireless Wide Area Network WWAN) ind i dets stik.
- 2. Tilslut antennekablerne i henhold til farvekoden på WWAN-kortet.
- 3. Installer [kablet til tænd/sluk-knappens kort](#page-57-0).
- 4. Installer [tastaturet](#page-32-0).
- 5. Installer *[batteriet](#page-13-0)*.
- 6. Følg procedurerne i *[Efter du har udført arbejde på computerens indvendige dele](#page-10-0).*

## <span id="page-38-0"></span>Håndledsstøtte

#### Sådan fjernes håndledsstøtten

- 1. Følg procedurerne i [Før du udfører arbejde på computeren](#page-8-0).
- 2. Fjern [batteriet](#page-12-0).
- 3. Fjern [hukommelseskortet](#page-14-0).
- 4. Fjern [adgangspanelet](#page-18-0).
- 5. Fjern [harddisken](#page-24-0).
- 6. Fjern [tastaturet](#page-30-0).
- 7. Fjern gummiet fra computerens bund.

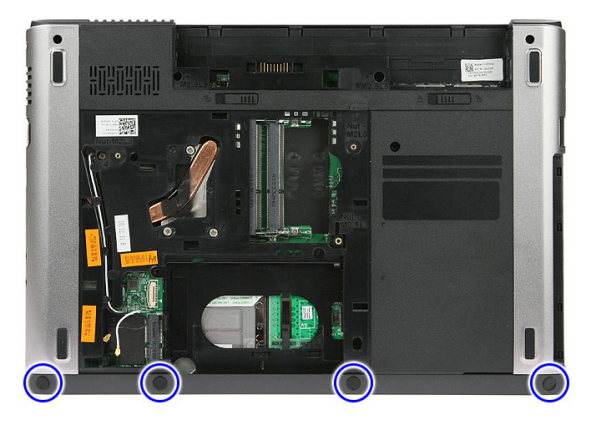

8. Fjern skruerne, der fastgør håndledsstøtten til computerens bund.

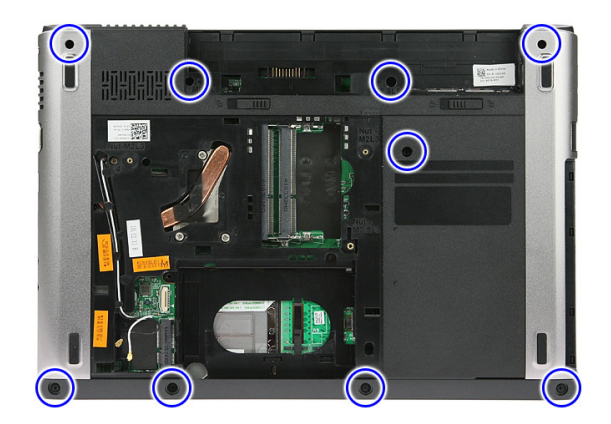

9. Åbn klemmen, der fastgør kablet til tænd/sluk-knappens kort til bundkortet.

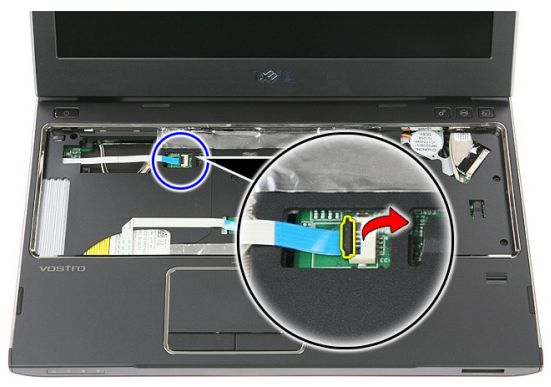

10. Frakobl kablet til tænd/sluk-knappens kort fra dets stik på bundkortet.

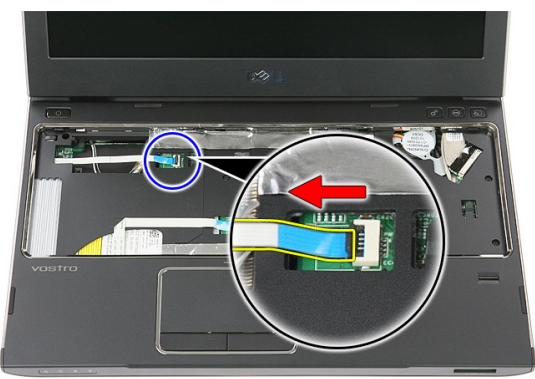

11. Åbn klemmen, der fastgør kablet til LED-kortet til bundkortet.

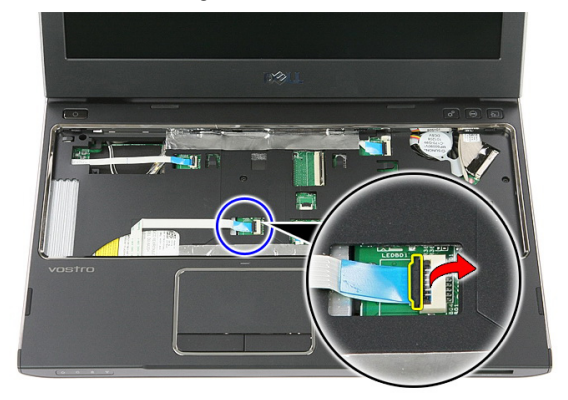

12. Frakobl kablet til LED-kortet fra dets stik på bundkortet.

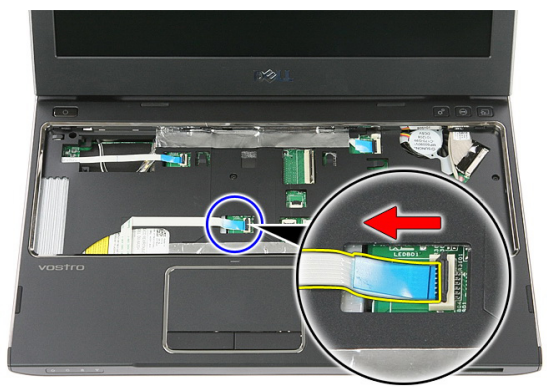

13. Åbn klemmen, der fastgør kablet til pegefeltet til bundkortet.

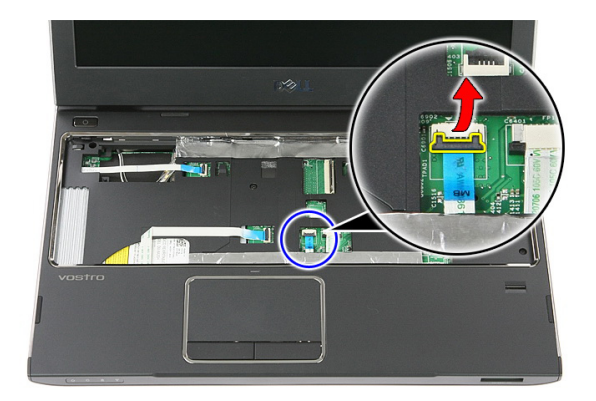

14. Frakobl datakablet til pegefeltet fra dets stik på bundkortet.

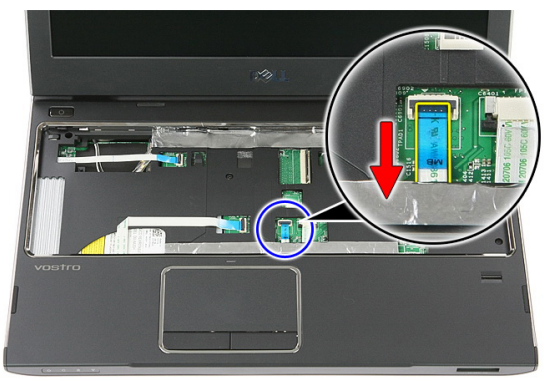

15. Åbn klemmen, der fastgør fingeraftrykslæserens kabel til bundkortet.

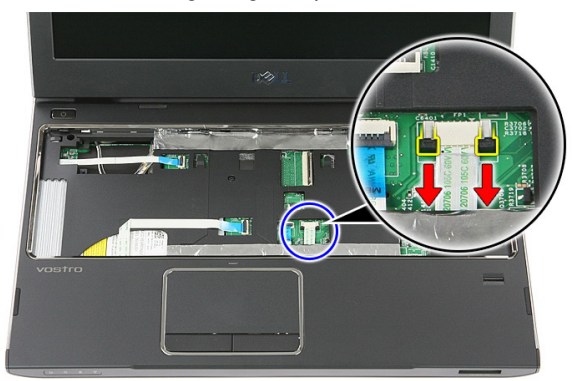

16. Frakobl fingeraftrykslæserens datakabel fra dets stik på bundkortet.

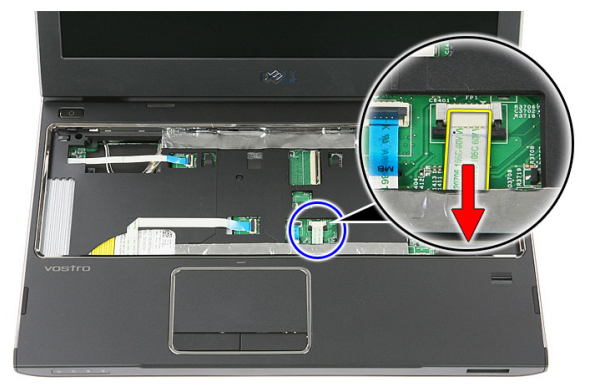

17. Åbn klemmen, der fastgør kablet til hurtigstartkortet til bundkortet.

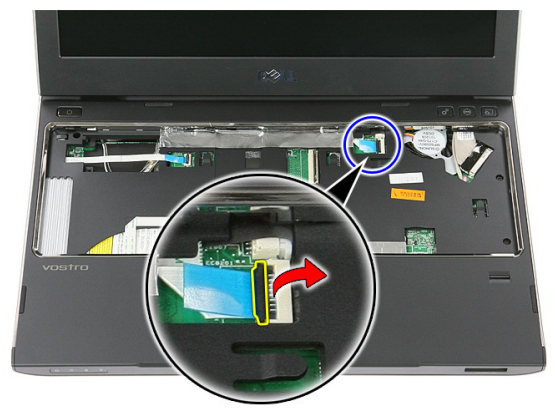

18. Frakobl kablet til hurtigstartkortet kort fra dets stik på bundkortet.

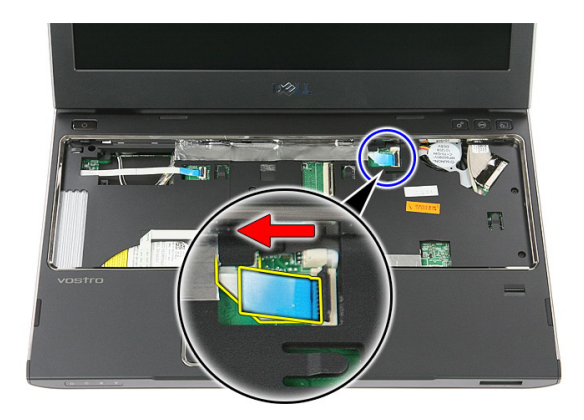

19. Fjern skruerne, der fastgør håndledsstøtten til computerens front.

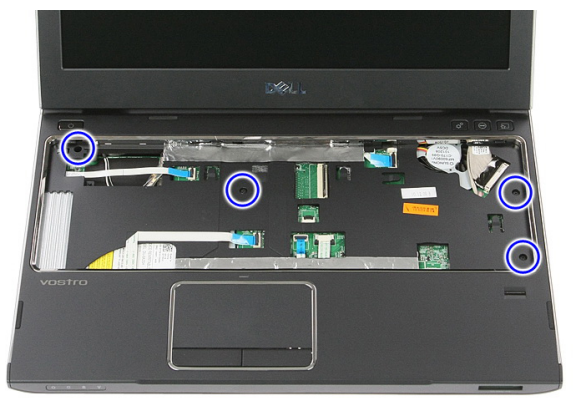

20. Lirk langs håndledsstøttens kanter for at frigøre håndledsstøtten.

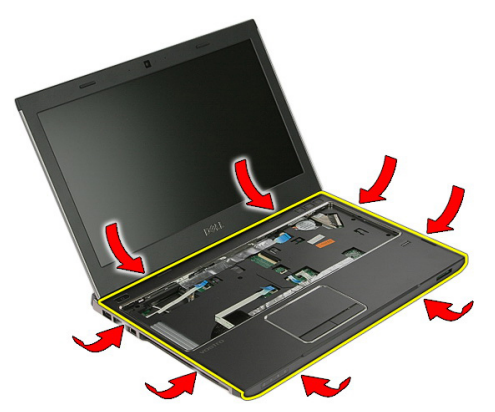

<span id="page-44-0"></span>21. Løft håndledsstøtten op og væk fra computeren.

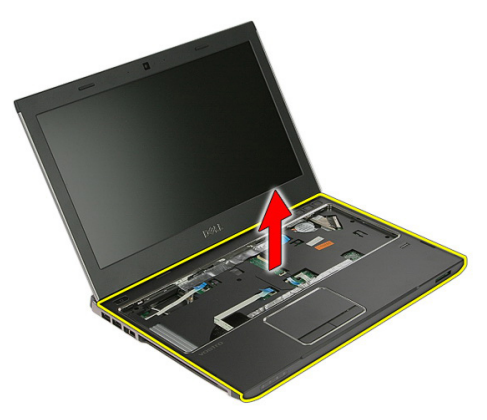

#### Sådan installeres håndledsstøtten

- 1. Tryk, startende i højre venstre side af håndledsstøtten, nedad på computeren for at fastgøre tappene.
- 2. Arbejd dig hele vejen rundt om kanterne og sørg for at tappene er fuldt fastgjorte.
- 3. Tilslut alle kabler til bundkortet.
- 4. Stram skruerne for at fastgøre håndledsstøtten.
- 5. Stram skruerne på bunden af systemet for at fastgøre håndledsstøtten.
- 6. Installer [tastaturet](#page-32-0).
- 7. Installer *[harddisken](#page-27-0)*.
- 8. Installer *[adgangspanelet](#page-19-0)*.
- 9. Installer [hukommelseskortet](#page-15-0).
- 10. Installer [batteriet](#page-13-0)
- 11. Følg procedurerne i *[Efter du har udført arbejde på computerens indvendige dele](#page-10-0).*

## Højtaler

#### Sådan fjernes højttaleren

- 1. Følg procedurerne i [Før du udfører arbejde på computeren](#page-8-0).
- 2. Fjern [batteriet](#page-12-0).
- 3. Fjern [hukommelseskortet](#page-14-0).
- 4. Fjern [adgangspanelet](#page-18-0).
- 5. Fjern [harddisken](#page-24-0).
- 6. Fjern [tastaturet](#page-30-0).
- 7. Fjern [håndfladestøtten](#page-38-0).
- 8. Frakobl højtalerkablet fra dets stik på bundkortet.

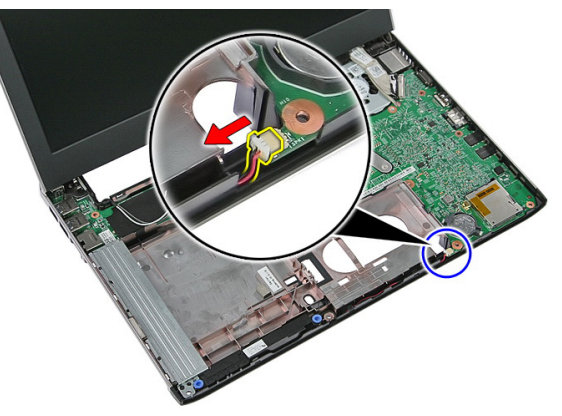

9. Frigør højtaleren fra fastgørelsestappene.

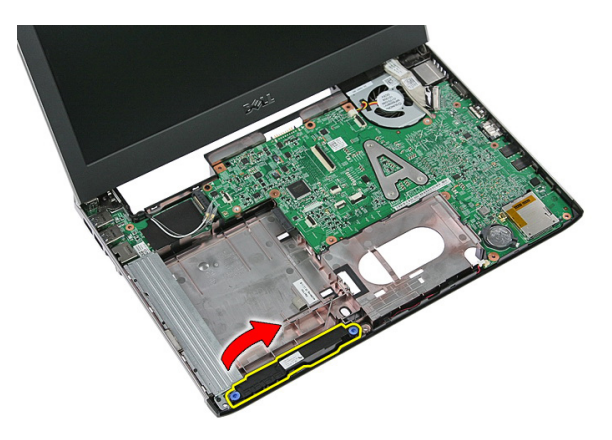

10. Frigør højtalerkablet fra kabelkanalen.

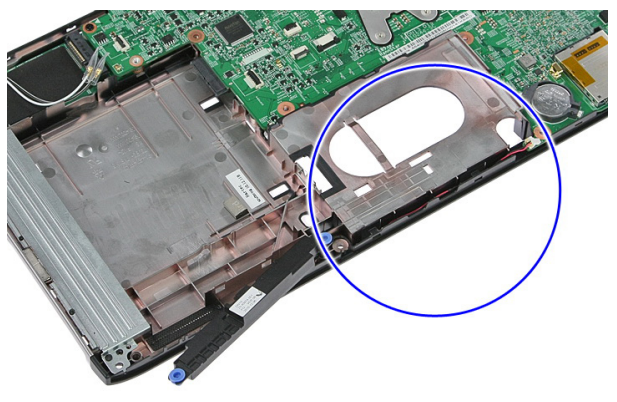

11. Løft højtalerne op og væk fra computeren.

#### Sådan installeres højttaleren

- 1. Installer højtalerkablet i kabelkanalen.
- 2. Installer højtaleren på fastgørelsestappene.
- 3. Tilslut højtalerkablet.
- 4. Installer [håndledsstøtten](#page-44-0).
- 5. Installer [tastaturet](#page-32-0).
- 6. Installer *[harddisken](#page-27-0)*.
- 7. Installer [adgangspanelet](#page-19-0).
- 8. Installer [hukommelseskortet](#page-15-0)
- 9. Installer [batteriet](#page-13-0).

10. Følg procedurerne i [Efter du har udført arbejde på computerens indvendige dele](#page-10-0).

## Fingeraftrykslæser

#### Sådan fjernes fingertryksaflæseren

- 1. Følg procedurerne i [Før du udfører arbejde på computeren](#page-8-0).
- 2. Fjern [batteriet](#page-12-0).
- 3. Fjern [hukommelseskortet](#page-14-0).
- 4. Fjern [adgangspanelet](#page-18-0).
- 5. Fjern [harddisken](#page-24-0).
- 6. Fjern [tastaturet](#page-30-0).
- 7. Fjern [håndfladestøtten](#page-38-0).
- 8. Frigør kablet til fingeraftrykslæseren fra fra det klæbende, for at fæstne det til håndledsstøtten.

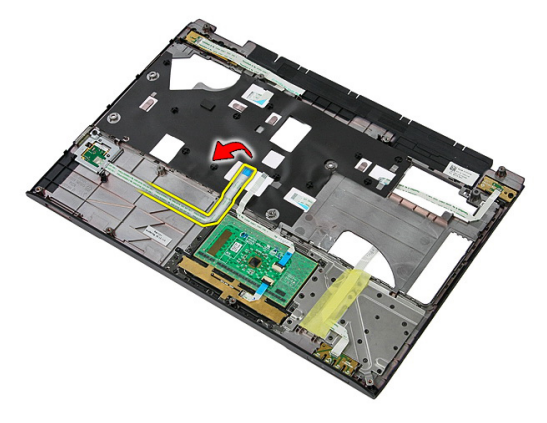

9. Fjern skruen, der fastgør fingeraftrykslæserens beslag.

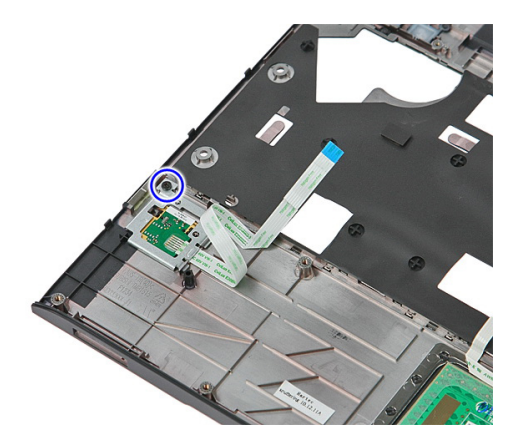

10. Løft fingeraftrykslæserens beslag op i en vinkel og fjern det fra computer.

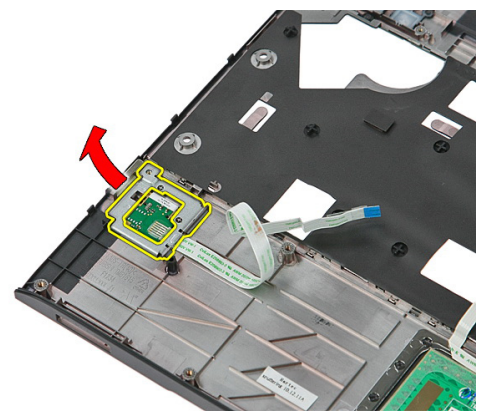

11. Løft fingeraftrykslæserens kort op og fjern det.

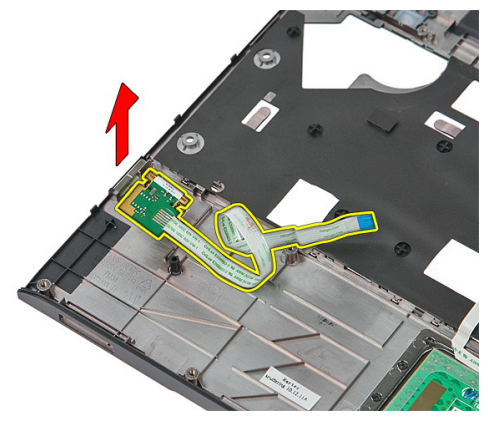

#### Sådan installeres fingertryksaflæseren

- 1. Installer fingertryksaflæserens kort og beslaget.
- 2. Stram skruerne, der fastgør harddiskbeslaget.
- 3. Påsæt fingeraftrykslæserens kabel på håndledsstøtten.
- 4. Installer [håndledsstøtten](#page-44-0).
- 5. Installer [tastaturet](#page-32-0).
- 6. Installer *[harddisken](#page-27-0)*
- 7. Installer [adgangspanelet](#page-19-0).
- 8. Installer [hukommelseskortet](#page-15-0).
- 9. Installer [batteriet](#page-13-0).
- 10. Følg procedurerne i [Efter du har udført arbejde på computerens indvendige dele](#page-10-0).

## LED-kort

#### Sådan fjernes indikatorkortet

- 1. Følg procedurerne i [Før du udfører arbejde på computeren](#page-8-0).
- 2. Fjern [batteriet](#page-12-0).
- 3. Fjern [hukommelseskortet](#page-14-0).
- 4. Fjern [adgangspanelet](#page-18-0).
- 5. Fjern [harddisken](#page-24-0).
- 6. Fjern [tastaturet](#page-30-0).
- 7. Fjern [håndfladestøtten](#page-38-0).
- 8. Skræl tapen, der fastgør indikatorkortets kabel, op.

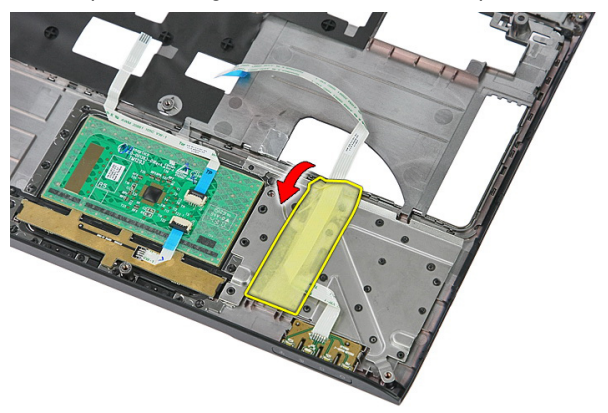

9. Lirk smæklåsene, der fastgør indikatorkortet; løft derefter op og fjern indikatorkortet fra computeren.

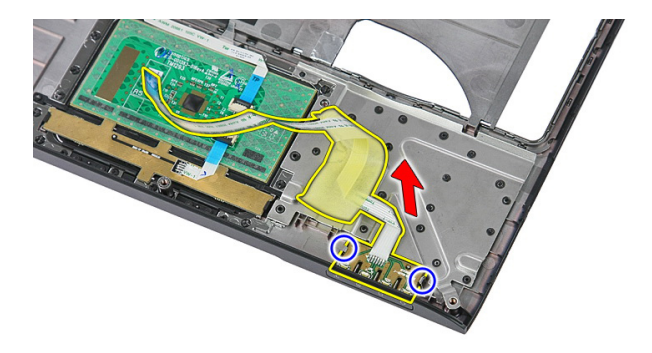

#### Sådan installeres indikatorkortet

- 1. Fastgør smæklåsene til indikatorkortet.
- 2. Påsæt tapen for at fastgøre indikatorkortets kabel.
- 3. Installer [håndledsstøtten](#page-44-0).
- 4. Installer [tastaturet](#page-32-0).
- 5. Installer *[harddisken](#page-27-0)*
- 6. Installer [adgangspanelet](#page-19-0).
- 7. Installer [hukommelseskortet](#page-15-0).
- 8. Installer [batteriet](#page-13-0).
- 9. Følg procedurerne i *[Efter du har udført arbejde på computerens indvendige dele](#page-10-0)*.

## 16

## Tænd/sluk-knappens kort Sådan fjernes tænd/sluk-knappens kort

- 1. Følg procedurerne i [Før du udfører arbejde på computeren](#page-8-0).
- 2. Fjern [batteriet](#page-12-0).
- 3. Fjern [hukommelseskortet](#page-14-0).
- 4. Fjern [adgangspanelet](#page-18-0).
- 5. Fjern [hukommelsen](#page-20-0).
- 6. Fjern [harddisken](#page-24-0).
- 7. Fjern [tastaturet](#page-30-0).
- 8. Fjern [håndfladestøtten](#page-38-0).
- 9. Fjern skruen, der fastgør tænd/sluk-knappens kort.

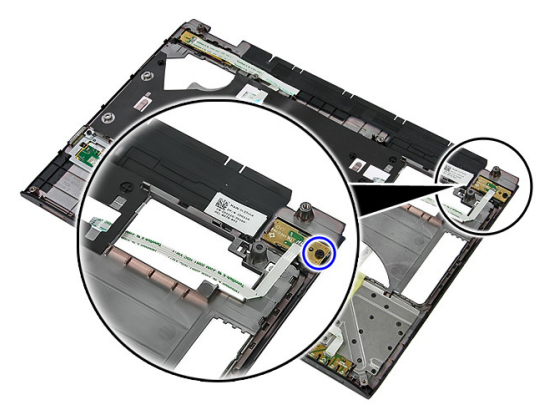

10. Lirk smæklåsen for at frigøre tænd/sluk-knappens kort; løft derefter op og fjern det fra computeren.

<span id="page-57-0"></span>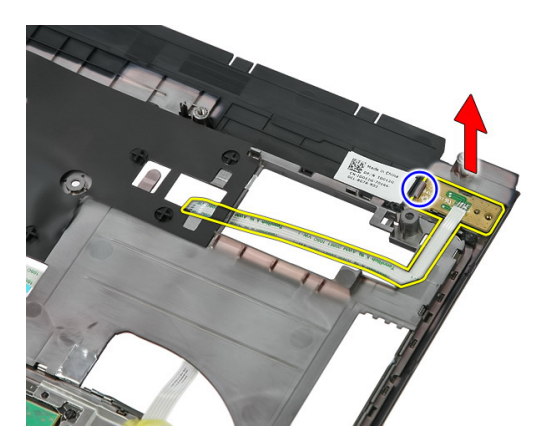

#### Sådan installeres tænd/sluk-knappens kort

- 1. Installer tænd/sluk-knappens kortet og stram skruen.
- 2. Installer [håndledsstøtten](#page-44-0).
- 3. Installer [tastaturet](#page-32-0).
- 4. Installer *[harddisken](#page-27-0)*
- 5. Installer [hukommelsen](#page-21-0).
- 6. Installer [adgangspanelet](#page-19-0).
- 7. Installer [hukommelseskortet](#page-15-0).
- 8. Installer [batteriet](#page-13-0).
- 9. Følg procedurerne i *[Efter du har udført arbejde på computerens indvendige dele](#page-10-0)*.

# 17

## Hurtigstart-knappens kort

#### Sådan fjernes Hurtigstart-knappens kort

- 1. Følg procedurerne i *[Før du udfører arbejde på computeren](#page-8-0)*.
- 2. Fjern [batteriet](#page-12-0).
- 3. Fjern [hukommelseskortet](#page-14-0).
- 4. Fjern [adgangspanelet](#page-18-0).
- 5. Fjern [hukommelsen](#page-20-0).
- 6. Fjern [harddisken](#page-24-0).
- 7. Fjern [tastaturet](#page-30-0).
- 8. Fjern [håndfladestøtten](#page-38-0).
- 9. Frigør kablet til hurtigstart-knappens kort fra det klæbende, der fæstner det til håndledsstøtten.

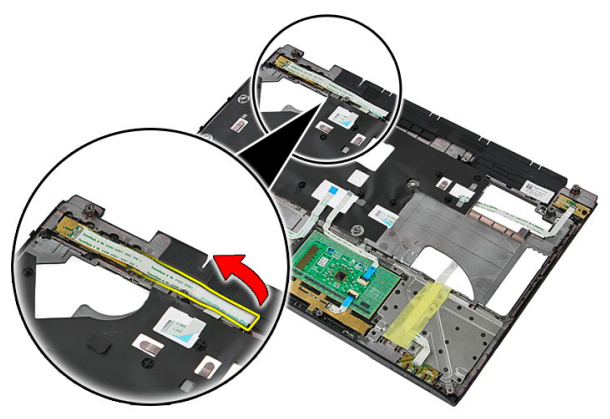

10. Fjern skruen, der fastgør hurtigstart-knappens kort.

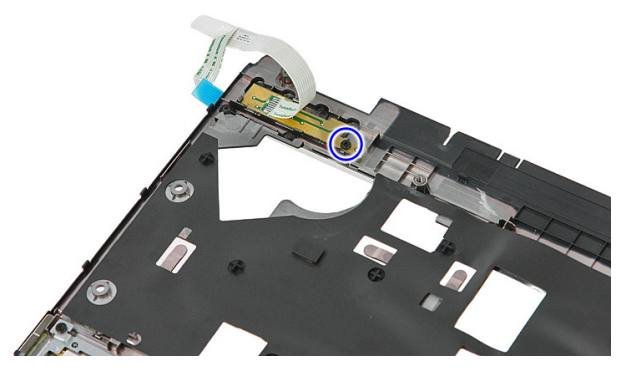

11. Lirk smæklåsene for at frigøre hurtigstart-knappens kort; løft derefter op og fjern det fra computeren.

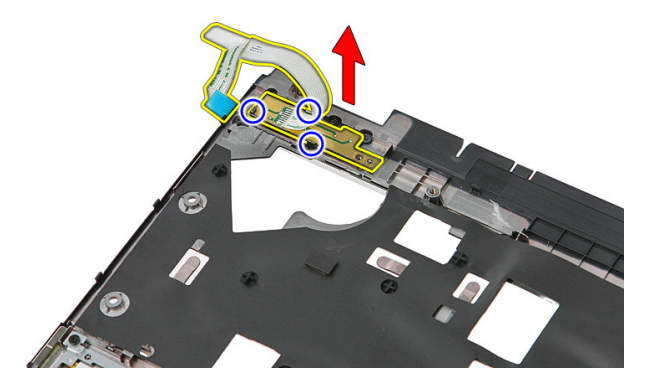

#### Sådan Installeres Hurtigstart-knappens kort

- 1. Installer hurtigstart-knappens kortet og stram skruen.
- 2. Påsæt kablet til hurtigstart-knappens kort til håndledsstøtten.
- 3. Installer *[håndledsstøtten](#page-44-0)*.
- 4. Installer [tastaturet](#page-32-0).
- 5. Installer *[harddisken](#page-27-0)*
- 6. Installer [hukommelsen](#page-21-0).
- 7. Installer [adgangspanelet](#page-19-0).
- 8. Installer [hukommelseskortet](#page-15-0).
- 9. Installer [batteriet](#page-13-0).

10. Følg procedurerne i [Efter du har udført arbejde på computerens indvendige dele](#page-10-0).

## 18

## Knapcellebatteri

#### Sådan fjernes knapcellebatteriet

- 1. Følg procedurerne i *[Før du udfører arbejde på computeren](#page-8-0)*.
- 2. Fjern [batteriet](#page-12-0).
- 3. Fjern [hukommelseskortet](#page-14-0).
- 4. Fjern [adgangspanelet](#page-18-0).
- 5. Fjern [harddisken](#page-24-0).
- 6. Fjern [tastaturet](#page-30-0).
- 7. Fjern [håndfladestøtten](#page-38-0).
- 8. Lirk tappene, der fastgør knapcellebatteriet til bundkortet.

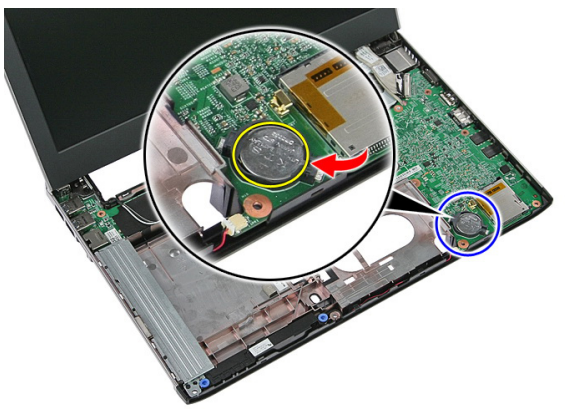

#### Sådan installeres knapcellebatteriet

- 1. Indsæt knapcellebatteriet i båsen, og tryk indtil det klikker på plads.
- 2. Installer [håndledsstøtten](#page-44-0).
- 3. Installer [tastaturet](#page-32-0).
- 4. Installer *[harddisken](#page-27-0)*.
- 5. Installer [adgangspanelet](#page-19-0).
- 6. Installer [hukommelseskortet](#page-15-0)
- 7. Installer [batteriet](#page-13-0)
- 8. Følg procedurerne i [Efter du har udført arbejde på computerens indvendige dele](#page-10-0).

### Kølelegeme

#### Sådan fjernes kølelegemet

- 1. Følg procedurerne i [Før du udfører arbejde på computeren](#page-8-0).
- 2. Fjern [batteriet](#page-12-0).
- 3. Fjern [hukommelseskortet](#page-14-0).
- 4. Fjern [adgangspanelet](#page-18-0).
- 5. Fjern [hukommelsen](#page-20-0).
- 6. Fjern [WLAN-kortet](#page-28-0).
- 7. Fjern det *[optiske drev](#page-22-0)*.
- 8. Fjern [harddisken](#page-24-0).
- 9. Fjern [tastaturet](#page-30-0).
- 10. Fjern [WWAN-kortet](#page-34-0).
- 11. Fjern [håndfladestøtten](#page-38-0).
- 12. Fjern [skærmmodulet](#page-68-0).
- 13. Fjern [bundkortet](#page-88-0).
- 14. Løft kølelegemet og blæsermodulet op og væk fra bundkortet.

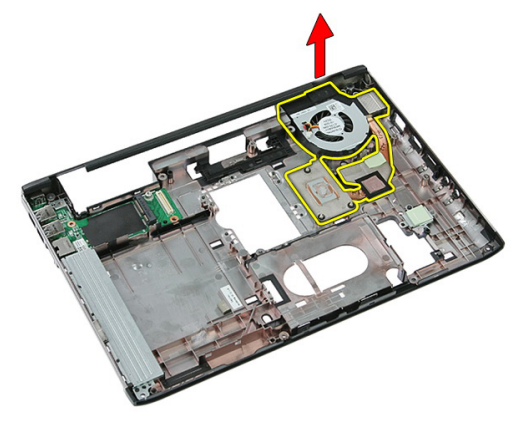

#### Sådan installeres kølelegemet

- 1. Installer kølelegemet i stikket.
- 2. Installer [bundkortet](#page-90-0)
- 3. Installer [skærmmodulet](#page-70-0).
- 4. Installer *[håndledsstøtten](#page-44-0)*.
- 5. Installer [WWAN-kortet](#page-36-0).
- 6. Installer [tastaturet](#page-32-0).
- 7. Installer *[harddisken](#page-27-0)*
- 8. Installer det [optiske drev](#page-23-0).
- 9. Installer [WLAN-kortet](#page-29-0).
- 10. Installer [hukommelsen](#page-21-0).
- 11. Installer [adgangspanelet](#page-19-0).
- 12. Installer [hukommelseskortet](#page-15-0).
- 13. Installer [batteriet](#page-13-0).
- 14. Følg procedurerne i [Efter du har udført arbejde på computerens indvendige dele](#page-10-0).

### Processor

#### Sådan fjernes processoren

- 1. Følg procedurerne i [Før du udfører arbejde på computeren](#page-8-0).
- 2. Fjern [batteriet](#page-12-0).
- 3. Fjern [hukommelseskortet](#page-14-0).
- 4. Fjern [adgangspanelet](#page-18-0).
- 5. Fjern [hukommelsen](#page-20-0).
- 6. Fjern [WLAN-kortet](#page-28-0).
- 7. Fjern det [optiske drev](#page-22-0).
- 8. Fjern [harddisken](#page-24-0).
- 9. Fjern [tastaturet](#page-30-0).
- 10. Fjern [WWAN-kortet](#page-34-0).
- 11. Fjern [håndfladestøtten](#page-38-0).
- 12. Fjern [skærmmodulet](#page-68-0).
- 13. Fiern [bundkortet](#page-88-0).
- 14. Roter med en alm. flad skruetrækker, processorens kamskrue imod urets retning.

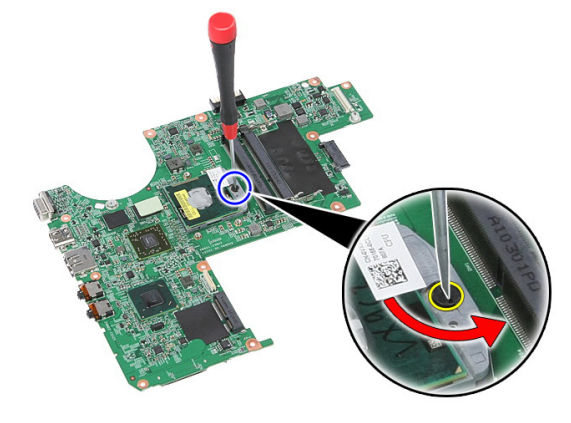

15. Løft processoren op og væk fra bundkortet.

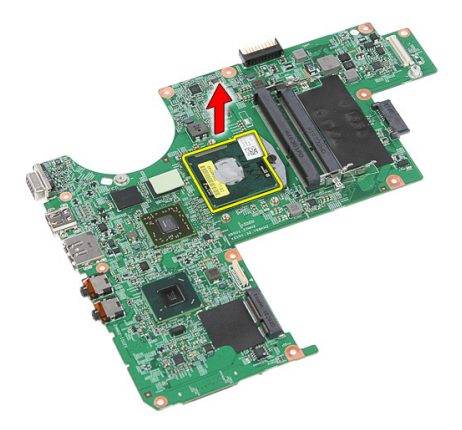

#### Sådan installeres processoren

- 1. Indsæt processoren i processorstikket. Sørg for at processoren er sat korrekt i.
- 2. Stram processorens kamskrue i urets retning.
- 3. Installer [bundkortet](#page-90-0)
- 4. Installer [skærmmodulet](#page-70-0).
- 5. Installer *[håndledsstøtten](#page-44-0)*.
- 6. Installer *[WWAN-kortet](#page-36-0)*
- 7. Installer [tastaturet](#page-32-0).
- 8. Installer *[harddisken](#page-27-0)*
- 9. Installer det [optiske drev](#page-23-0).
- 10. Installer [WLAN-kortet](#page-29-0).
- 11. Installer [hukommelsen](#page-21-0).
- 12. Installer [adgangspanelet](#page-19-0).
- 13. Installer [hukommelseskortet](#page-15-0).
- 14. Installer [batteriet](#page-13-0).
- 15. Følg procedurerne i *[Efter du har udført arbejde på computerens indvendige dele](#page-10-0).*

## <span id="page-68-0"></span>Skærmmodul

#### Sådan fjernes skærmmodulet

- 1. Følg procedurerne i [Før du udfører arbejde på computeren](#page-8-0).
- 2. Fjern [batteriet](#page-12-0).
- 3. Fjern [hukommelseskortet](#page-14-0).
- 4. Fjern [adgangspanelet](#page-18-0).
- 5. Fjern [WLAN-kortet](#page-28-0).
- 6. Fjern [harddisken](#page-24-0).
- 7. Fjern [tastaturet](#page-30-0).
- 8. Fjern [WWAN-kortet](#page-34-0).
- 9. Fjern [håndfladestøtten](#page-38-0).
- 10. Frakobl antennekablerne fra kabelkanalen.

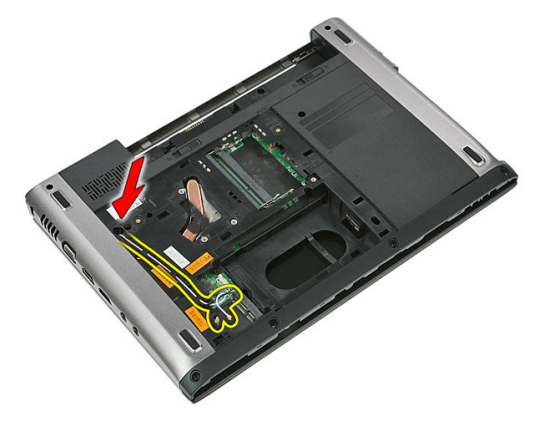

11. Træk antennekablerne ud af kabelhullet?

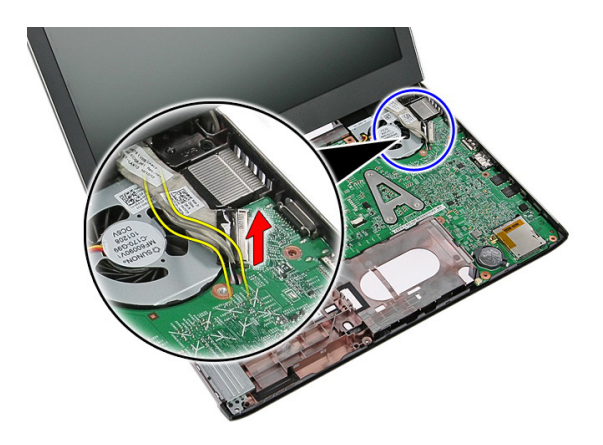

12. Frakobl skærmkablet fra bundkortet.

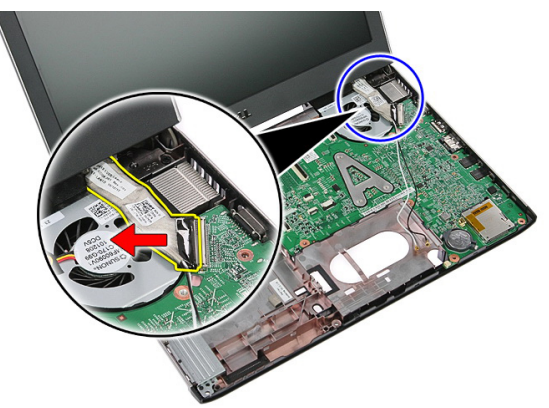

13. Frigør WWAN-kablerne fra kabelkanalen.

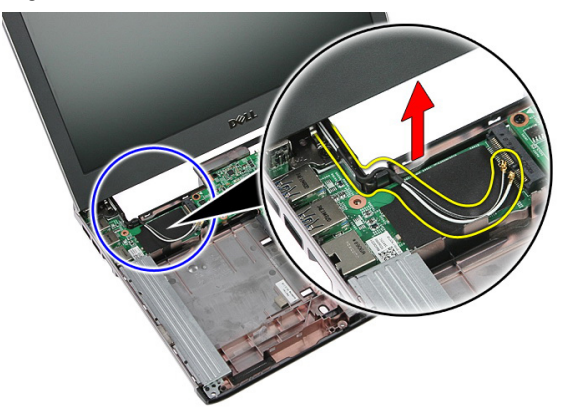

<span id="page-70-0"></span>14. Fjern skruerne, der fastgør skærmmodulet til computeren.

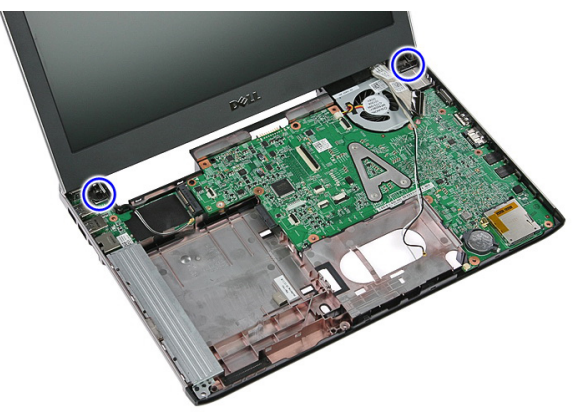

15. Løft skærmmodulet op fra computeren, derefter frem og fjern det.

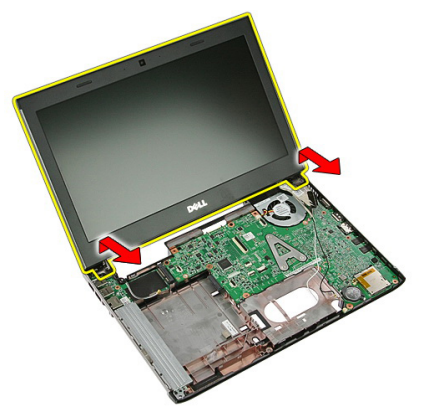

#### Sådan installeres skærmmodulet

- 1. Påsæt skærmmodulet på computerens bund.
- 2. Stram skruerne for at fastgøre skærmmodulet.
- 3. Fastgør højttalerkablerne til kabelkanalerne.
- 4. Tilslut skærmkabel til bundkort.
- 5. Tilslut antennekabler til installerede trådløse løsninger.
- 6. Installer [håndledsstøtten](#page-44-0).
- 7. Installer [WWAN-kortet](#page-36-0).
- 8. Installer [tastaturet](#page-32-0).
- 9. Installer *[harddisken](#page-27-0)*.
- 10. Installer [WLAN-kortet](#page-29-0).
- 11. Installer [adgangspanelet](#page-19-0).
- 12. Installer [hukommelseskortet](#page-15-0).
- 13. Installer [batteriet](#page-13-0).
- 14. Følg procedurerne i [Efter du har udført arbejde på computerens indvendige dele](#page-10-0).
## <span id="page-72-0"></span>Skærmramme

#### Sådan fjernes skærmrammen

- 1. Følg procedurerne i [Før du udfører arbejde på computeren](#page-8-0).
- 2. Fjern [batteriet](#page-12-0).
- 3. Fjern [hukommelseskortet](#page-14-0).
- 4. Fjern [adgangspanelet](#page-18-0).
- 5. Fjern [WLAN-kortet](#page-28-0).
- 6. Fjern [harddisken](#page-24-0).
- 7. Fjern [tastaturet](#page-30-0).
- 8. Fjern [WWAN-kortet](#page-36-0).
- 9. Fiern [håndfladestøtten](#page-38-0).
- 10. Fjern [skærmmodulet](#page-68-0).
- 11. Lirk under skærmrammen med en plastiksyl for at frigøre den fra skærmmodulet.

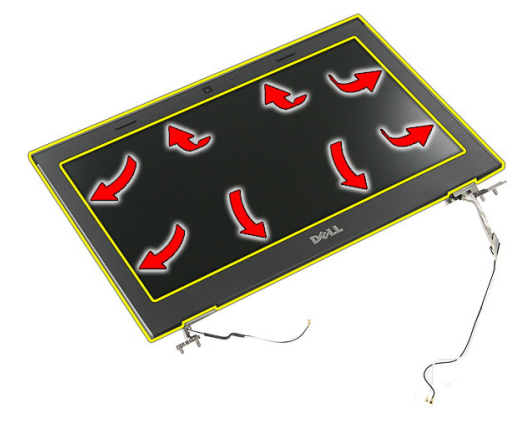

12. Løft skærmrammen og fjern den fra skærmmodulet.

<span id="page-73-0"></span>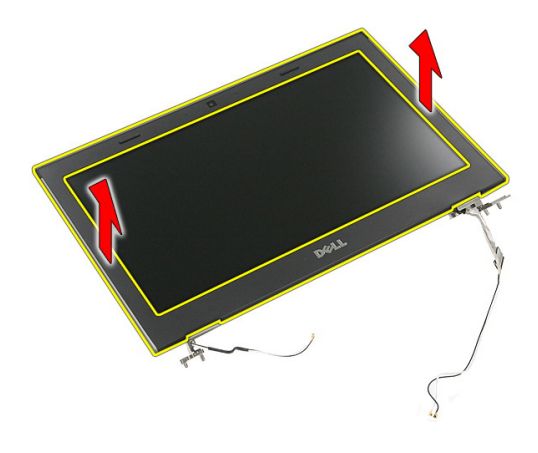

#### Sådan installeres skærmrammen

- 1. Anbring skærmrammen på computeren.
- 2. Tryk, startende fra bundkanten, ned på skærmrammen for at fastgøre tappene.
- 3. Arbejd dig hele vejen rundt om siderne og topkant.
- 4. Installer *[håndledsstøtten](#page-44-0)*.
- 5. Installer [WWAN-kortet](#page-36-0).
- 6. Installer [tastaturet](#page-32-0).
- 7. Installer [harddisken](#page-27-0).
- 8. Installer [WLAN-kortet](#page-29-0).
- 9. Installer *[adgangspanelet](#page-19-0)*.
- 10. Installer [hukommelseskortet](#page-15-0).
- 11. Installer [batteriet](#page-13-0).
- 12. Følg procedurerne i [Efter du har udført arbejde på computerens indvendige dele](#page-10-0).

## Kamera

### Sådan fjernes kameraet

- 1. Følg procedurerne i [Før du udfører arbejde på computeren](#page-8-0).
- 2. Fjern [batteriet](#page-12-0).
- 3. Fjern [hukommelseskortet](#page-14-0).
- 4. Fjern [adgangspanelet](#page-18-0).
- 5. Fjern [WLAN-kortet](#page-28-0).
- 6. Fjern [harddisken](#page-24-0).
- 7. Fjern [tastaturet](#page-30-0).
- 8. Fjern [WWAN-kortet](#page-34-0).
- 9. Fjern [håndfladestøtten](#page-38-0).
- 10. Fjern [skærmmodulet](#page-68-0).
- 11. Fjern [skærmrammen](#page-72-0)
- 12. Frakobl kameraets kabel.

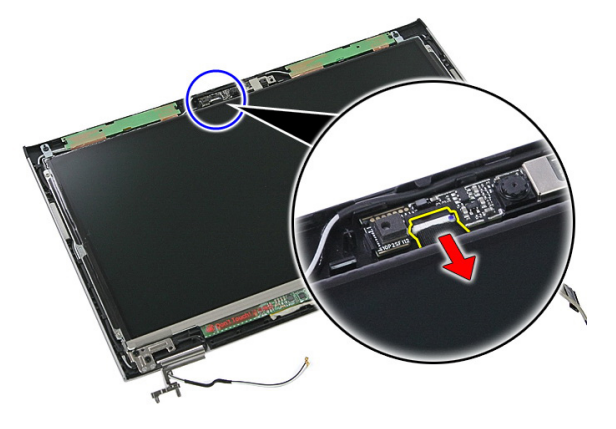

13. Skræl tape, der fastgør kameraet, af.

<span id="page-75-0"></span>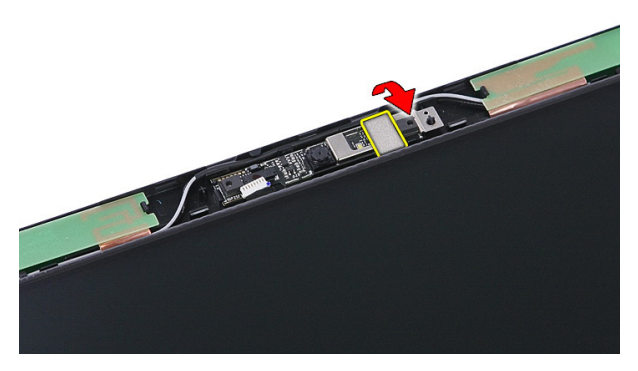

14. Lirk smæklåsen, løft derefter kameraet op.

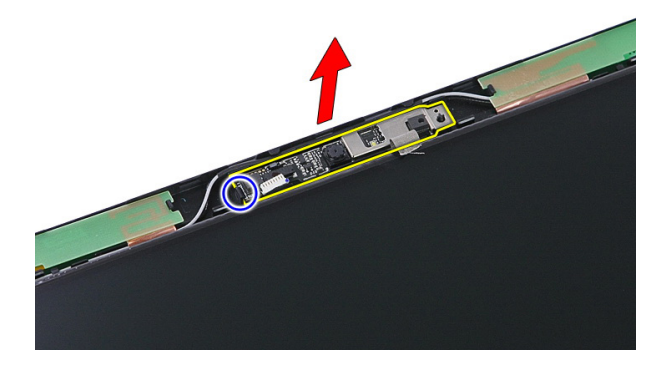

#### Sådan installeres kameraet

- 1. Installer skærmkameraet og tilslut kamerakablet.
- 2. Klæb tapen, der fastgør skærmkameraet, på igen.
- 3. Installer [skærmrammen](#page-73-0).
- 4. Installer [skærmmodulet](#page-70-0).
- 5. Installer [håndledsstøtten](#page-44-0).
- 6. Installer [WWAN-kortet](#page-36-0).
- 7. Installer [tastaturet](#page-32-0).
- 8. Installer *[harddisken](#page-27-0)*.
- 9. Installer [WLAN-kortet](#page-29-0).
- 10. Installer [adgangspanelet](#page-19-0).
- 11. Installer [hukommelseskortet](#page-15-0).
- 12. Installer [batteriet](#page-13-0).
- 13. Følg procedurerne i [Efter du har udført arbejde på computerens indvendige dele](#page-10-0).

# <span id="page-78-0"></span>Skærmpanel

### Sådan fjernes skærmpanelet

- 1. Følg procedurerne i [Før du udfører arbejde på computeren](#page-8-0).
- 2. Fjern [batteriet](#page-12-0).
- 3. Fjern [hukommelseskortet](#page-14-0).
- 4. Fjern [adgangspanelet](#page-18-0).
- 5. Fjern [WLAN-kortet](#page-28-0).
- 6. Fjern [harddisken](#page-24-0).
- 7. Fjern [tastaturet](#page-30-0).
- 8. Fjern [WWAN-kortet](#page-34-0).
- 9. Fjern [håndfladestøtten](#page-38-0).
- 10. Fjern [skærmmodulet](#page-68-0).
- 11. Fjern [skærmrammen](#page-72-0).
- 12. Fjern skruerne, der fastgør skærmpanelet til skærmmodulet.

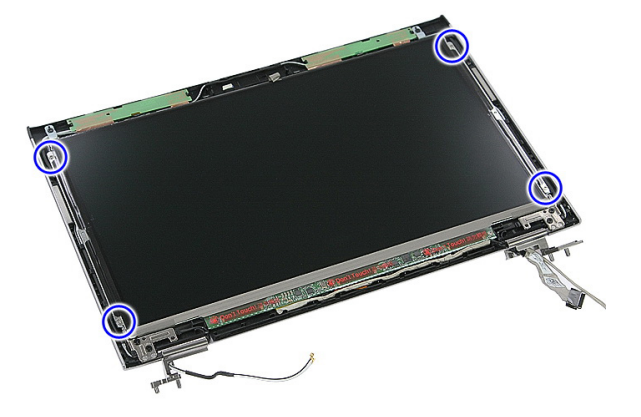

13. Løft skærmpanelet af skærmmodulet.

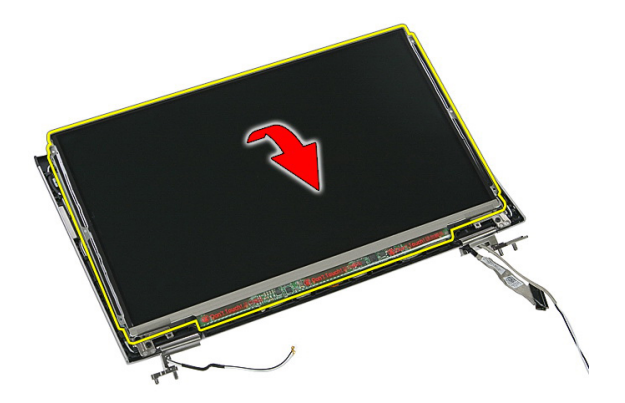

14. Fjern tapen, der fastgør skærmkablet til skærmpanelet.

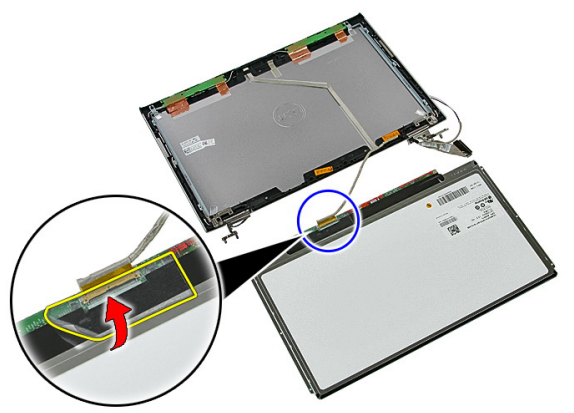

15. Frakoble skærmpanelets kabel fra dets stik på panelet.

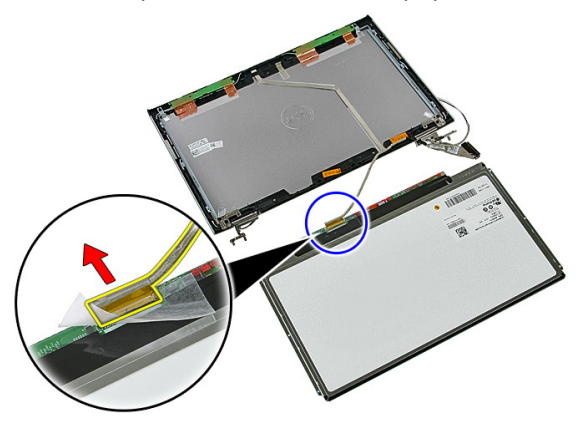

### <span id="page-80-0"></span>Sådan installeres skærmpanelet

- 1. Installer skærmkablet på skærmpanelet.
- 2. Genmonter tapen, der fastgør skærmkablet til skærmpanelet.
- 3. Installer skruerne, der fastgør skærmpanelet til skærmmodulet.
- 4. Installer [skærmrammen](#page-73-0)
- 5. Installer [skærmmodulet](#page-70-0)
- 6. Installer *[håndledsstøtten](#page-44-0)*.
- 7. Installer [WWAN-kortet](#page-36-0).
- 8. Installer [tastaturet](#page-32-0).
- 9. Installer [harddisken](#page-27-0).
- 10. Installer [WLAN-kortet](#page-29-0).
- 11. Installer [adgangspanelet](#page-19-0).
- 12. Installer [hukommelseskortet](#page-15-0).
- 13. Installer [batteriet](#page-13-0).
- 14. Følg procedurerne i [Efter du har udført arbejde på computerens indvendige dele](#page-10-0).

# <span id="page-82-0"></span>Skærmbeslag og -hængsler

#### Sådan fjernes skærmbeslag og -hængsler

- 1. Følg procedurerne i *[Før du udfører arbejde på computeren](#page-8-0)*.
- 2. Fjern [batteriet](#page-12-0).
- 3. Fjern [hukommelseskortet](#page-14-0).
- 4. Fjern [adgangspanelet](#page-18-0).
- 5. Fjern [WLAN-kortet](#page-28-0).
- 6. Fiern *[harddisken](#page-24-0)*.
- 7. Fjern [tastaturet](#page-30-0).
- 8. Fjern [WWAN-kortet](#page-34-0).
- 9. Fjern [håndfladestøtten](#page-38-0).
- 10. Fjern [skærmmodulet](#page-68-0).
- 11. Fjern [skærmrammen](#page-72-0).
- 12. Fjern [skærmpanelet](#page-78-0).
- 13. Fjern skruerne, der fastgør skæmbeslagene og hængsler til skærmmodulet.

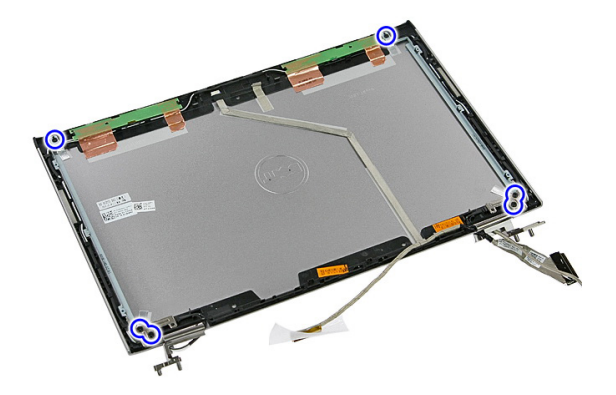

14. Vend venstre skærmbeslag og hængler om.

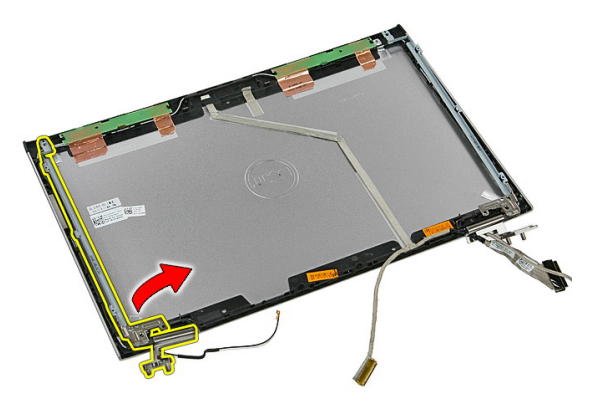

15. Frigør kablerne fra venstre hængsel; fjern derefter venstre skærmbeslag og hængsel

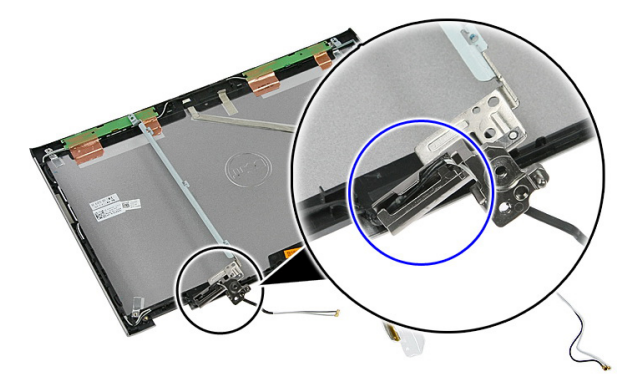

16. Frigør kablerne fra højre hængsel; fjern derefter højre skærmbeslag og -hængsel

<span id="page-84-0"></span>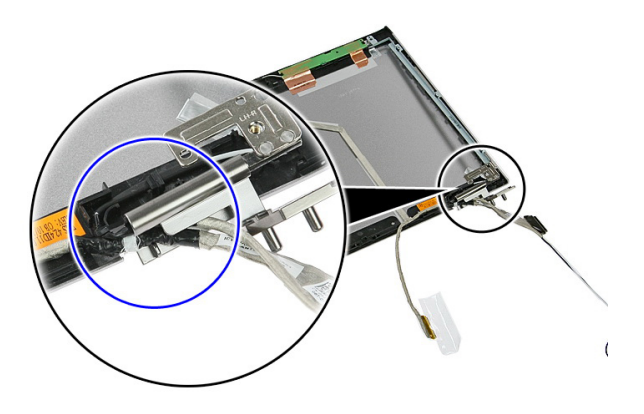

#### Sådan installeres skærmbeslag og -hængsler

- 1. Installer skærmbeslag og -hængsler.
- 2. Stram skruerne, der fastgør skæmbeslagene og hængsler til skærmmodulet.
- 3. Før kablerne ind i de venstre og højre hængsler.
- 4. Installer [skærmpanelet](#page-80-0)
- 5. Installer [skærmrammen](#page-73-0)
- 6. Installer *[skærmmodulet](#page-70-0)*
- 7. Installer [håndledsstøtten](#page-44-0).
- 8. Installer [WWAN-kortet](#page-36-0).
- 9. Installer [tastaturet](#page-32-0).
- 10. Installer *[harddisken](#page-27-0)*.
- 11. Installer [WLAN-kortet](#page-29-0).
- 12. Installer [adgangspanelet](#page-19-0).
- 13. Installer [hukommelseskortet](#page-15-0).
- 14. Installer [batteriet](#page-13-0).
- 15. Følg procedurerne i *[Efter du har udført arbejde på computerens indvendige dele](#page-10-0).*

# Skærmkabel

### Sådan fjernes skærmkablet

- 1. Følg procedurerne i [Før du udfører arbejde på computeren](#page-8-0).
- 2. Fjern [batteriet](#page-12-0).
- 3. Fjern [hukommelseskortet](#page-14-0).
- 4. Fjern [adgangspanelet](#page-18-0).
- 5. Fjern [WLAN-kortet](#page-28-0).
- 6. Fjern [harddisken](#page-24-0).
- 7. Fjern [tastaturet](#page-30-0).
- 8. Fjern [WWAN-kortet](#page-34-0).
- 9. Fjern [håndfladestøtten](#page-38-0).
- 10. Fjern [skærmmodulet](#page-68-0).
- 11. Fjern [skærmrammen](#page-72-0).
- 12. Fjern [skærmpanelet](#page-78-0).
- 13. Fjern [skærmbeslaget og -hængslerne](#page-82-0).
- 14. Skræl hele skærmskablet af klæberen, der fæstner det til skærmdækslet og fjern det fra skærmmodulet.

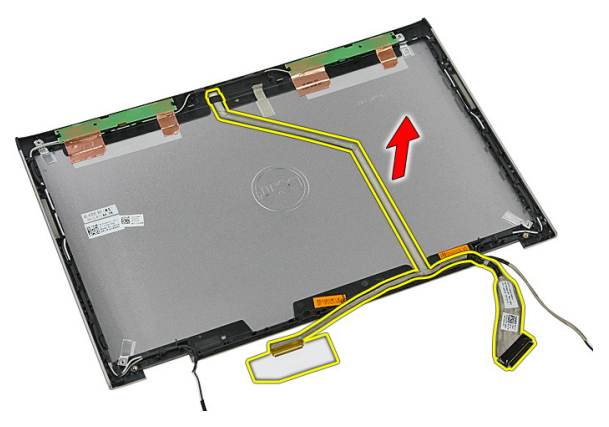

### Sådan installeres skærmkablet

- 1. Installer skærmkablet ved at fæstne det til skærmhængslet.
- 2. Installer [skærmbeslag og -hængsler](#page-84-0).
- 3. Installer [skærmpanelet](#page-80-0).
- 4. Installer *[skærmkameraet](#page-75-0).*
- 5. Installer [skærmrammen](#page-73-0).
- 6. Installer *[skærmmodulet](#page-70-0)*.
- 7. Installer [håndledsstøtten](#page-44-0).
- 8. Installer [WWAN-kortet](#page-36-0).
- 9. Installer [tastaturet](#page-32-0).
- 10. Installer *[harddisken](#page-27-0)*.
- 11. Installer [WLAN-kortet](#page-29-0).
- 12. Installer [adgangspanelet](#page-19-0).
- 13. Installer [hukommelseskortet](#page-15-0).
- 14. Installer [batteriet](#page-13-0).
- 15. Følg procedurerne i *[Efter du har udført arbejde på computerens indvendige dele](#page-10-0).*

## <span id="page-88-0"></span>Bundkort

## Sådan fjernes bundkortet

- 1. Følg procedurerne i [Før du udfører arbejde på computeren](#page-8-0).
- 2. Fjern [batteriet](#page-12-0).
- 3. Fjern [hukommelseskortet](#page-14-0).
- 4. Fjern [adgangspanelet](#page-18-0).
- 5. Fjern [hukommelsen](#page-20-0).
- 6. Fjern [WLAN-kortet](#page-28-0).
- 7. Fjern det *[optiske drev](#page-22-0)*.
- 8. Fjern [harddisken](#page-24-0).
- 9. Fjern [tastaturet](#page-30-0).
- 10. Fjern [WWAN-kortet](#page-34-0).
- 11. Fjern [håndfladestøtten](#page-38-0).
- 12. Fjern [skærmmodulet](#page-68-0).
- 13. Løsn skruerne. der fastgør kølelegemet til bundkortet.

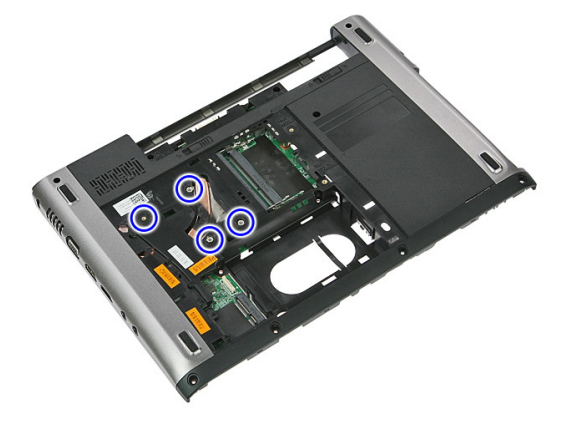

14. Frakobl blæserkablet, der fastgør kølelegemet til bundkortet.

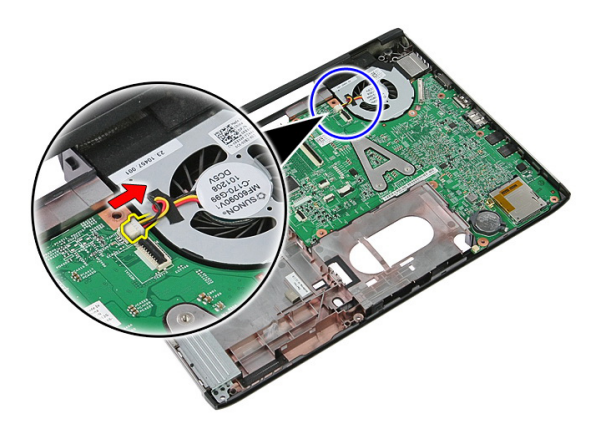

15. Fjern skruerne, der fastgør bundkortet til computeren.

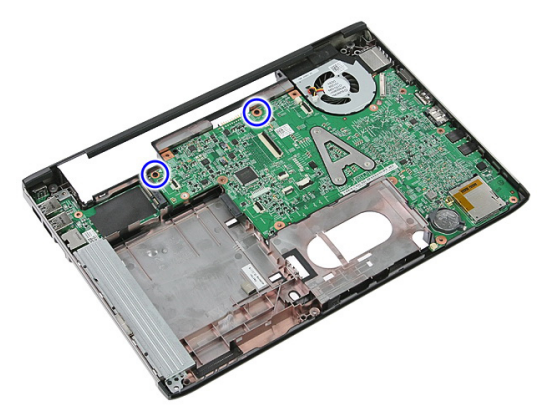

16. Løft bundkortet op og væk fra computeren.

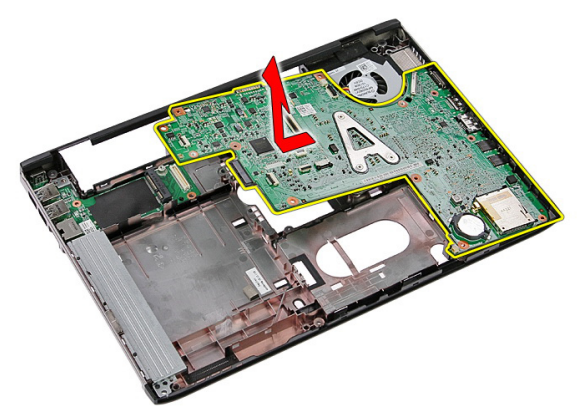

## <span id="page-90-0"></span>Sådan installeres bundkortet

- 1. Flugt bundkortet med portstikkene bag på kabinettet og anbring bundkortet i computeren.
- 2. Stram skruerne for at fastgøre bundkortet på plads.
- 3. Genmonter blæserkablet.
- 4. Stram skruerne for af fastgøre kølelegemet til bundkortet.
- 5. Installer [skærmmodulet](#page-70-0).
- 6. Installer [håndledsstøtten](#page-44-0).
- 7. Installer [WWAN-kortet](#page-36-0).
- 8. Installer [tastaturet](#page-32-0).
- 9. Installer *[harddisken](#page-27-0)*.
- 10. Installer det [optiske drev](#page-23-0).
- 11. Installer [WLAN-kortet](#page-29-0).
- 12. Installer [hukommelsen](#page-21-0).
- 13. Installer [adgangspanelet](#page-19-0).
- 14. Installer [hukommelseskortet](#page-15-0).
- 15. Installer *hatteriet*
- 16. Følg procedurerne i [Efter du har udført arbejde på computerens indvendige dele](#page-10-0).

# Input/Output-kort

## Sådan fjernes Input/Output (I/O)-kortet

- 1. Følg procedurerne i [Før du udfører arbejde på computeren](#page-8-0).
- 2. Fjern [batteriet](#page-12-0).
- 3. Fjern [hukommelseskortet](#page-14-0).
- 4. Fjern [adgangspanelet](#page-18-0).
- 5. Fjern [WLAN-kortet](#page-28-0).
- 6. Fjern det [optisk drev](#page-22-0)
- 7. Fjern [harddisken](#page-24-0).
- 8. Fjern [tastaturet](#page-30-0).
- 9. Fjern [WWAN-kortet](#page-34-0).
- 10. Fjern [håndfladestøtten](#page-38-0).
- 11. Fjern [skærmmodulet](#page-68-0).
- 12. Fjern [bundkortet](#page-88-0)
- 13. Løft I/O-kortet op i en vinkel og fjern det fra computer.

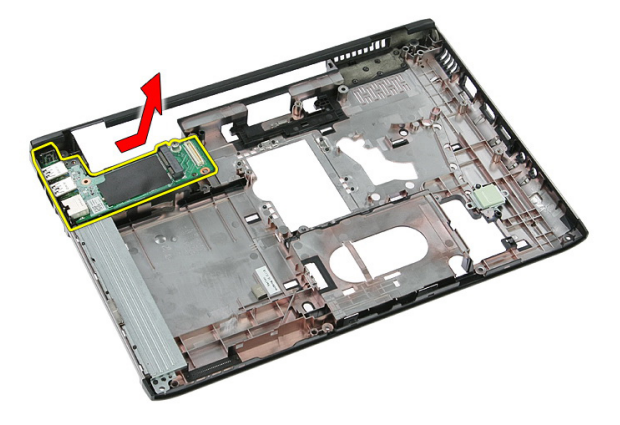

## Sådan installeres Input/Output-kortet

- 1. Installer Input/Output-kortet i dets stik.
- 2. Installer [bundkortet](#page-90-0)
- 3. Installer [skærmmodulet](#page-70-0).
- 4. Installer *[håndledsstøtten](#page-44-0)*.
- 5. Installer [WWAN-kortet](#page-36-0).
- 6. Installer [tastaturet](#page-32-0).
- 7. Installer *[harddisken](#page-27-0)*
- 8. Installer det [optiske drev](#page-23-0).
- 9. Installer [WLAN-kortet](#page-29-0).
- 10. Installer [hukommelsen](#page-21-0).
- 11. Installer [adgangspanelet](#page-19-0).
- 12. Installer [hukommelseskortet](#page-15-0).
- 13. Installer [batteriet](#page-13-0).
- 14. Følg procedurerne i [Efter du har udført arbejde på computerens indvendige dele](#page-10-0).

29

# System Setup (Systeminstallation)

## System Setup (Systeminstallation) Oversigt

Med System Setup (Systeminstallation) kan du:

- ændre systemkonfigurationsoplysningerne, når du har tilføjet, ændret eller fjernet hardware i computeren.
- angive eller ændre en brugerdefinerbar indstilling, som f.eks. brugeradgangskoden.
- aflæse aktuel hukommelsesmængde eller angive, hvilken type harddisk der er installeret.

Inden du foretager ændringer under System Setup (Systeminstallation), anbefales det, at du skriver oplysningerne fra skærmbilledet med System Setup (Systeminstallation) ned, så du har dem til fremtidig reference.

FORSIGTIG: Medmindre du er en erfaren computerbruger, skal du undlade at ændre indstillingerne for dette program. Nogle ændringer kan bevirke, at computeren ikke fungerer korrekt.

## System Setup (Systeminstallation) Enter

- 1. Tænd (eller genstart) computeren.
- 2. Når det blå DELL-logo vises, skal du vente, indtil F2-prompten vises.
- 3. Når F2-prompten vises, skal du straks trykke på <F2>.

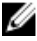

BEMÆRK: F2-prompten indikerer, at tastaturet er initialiseret. Denne prompt kan blive vist meget hurtigt, så du skal holde øje med den og derefter trykke på <F2> . Hvis du trykker på <F2>, inden prompten vises, registreres tastetrykket ikke.

4. Hvis du venter for længe, og operativsystemlogoet vises, skal du vente, indtil du ser skrivebordet i Microsoft Windows. Luk derefter computeren ned, og forsøg igen.

## Skærmene System Setup (Systeminstallation)

Menu – Vises øverst i vinduet System Setup (Systeminstallation). Feltet har en menu, der giver adgang til funktionerne i System Setup (Systeminstallation). Tryk på < Venstre pil >- og < Højre pil >-tasterne for at navigere. Når en Menuindstilling er fremhævet, viser, viser Options List (Funktionsliste) de funktioner, der definerer den hardware, som er installeret på computeren.

Options List (Funktionsliste) – Vises i venstre side af vinduet System Setup (Systeminstallation). Feltet viser de funktioner, der definerer computerens konfiguration, herunder installeret hardware, strømbesparelse og sikkerhedsfunktioner. Rul op og ned i listen med Pil op- og Pil ned-tasterne. Når en funktion er fremhævet, viser Options Field (Funktionsfelt) funktionens aktuelle og tilgængelige indstillinger.

Options Field (Funktionsfelt) – Vises til højre for Options List (Funktionsliste) og indeholder oplysninger om hver af de funktioner, der er vist i Options List (Funktionsliste). I dette felt kan du få vist oplysninger om computeren og foretage ændringer til de aktuelle indstillinger. Tryk < Enter> for at foretage ændringer i de aktuelle indstillinger. Tryk <ESC> for at vende tilbage til Options List (Funktionsliste).

Help (Hjælp) – Vises til højre i systeminstallationsvinduet og indeholder hjælpeoplysninger om den funktion, der er valgt i Options List (Funktionsliste).

Ø BEMÆRK: Ikke alle de indstillinger, der er vist i Options Field (Funktionsfelt), kan ændres.

Key Functions Tastefunktioner - Vises under feltet Options Field (Funktionsfelt) og viser taster og deres funktioner i det aktive felt i System Setup (Systeminstallation).

Anvend følgende taster til at navigere gennem skærmene i System Setup (Systeminstallation):

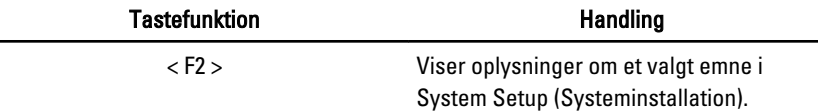

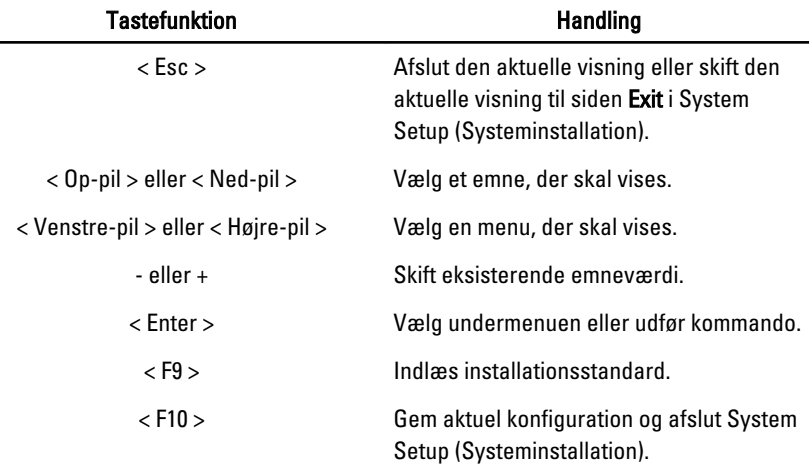

## Indstillinger i System Setup (Systeminstallation)

#### Main (Overordnet)

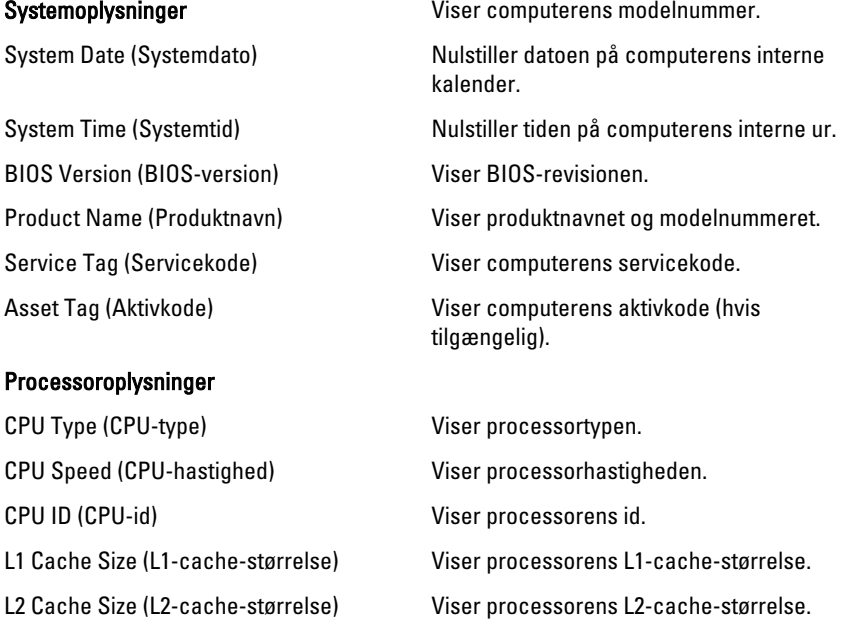

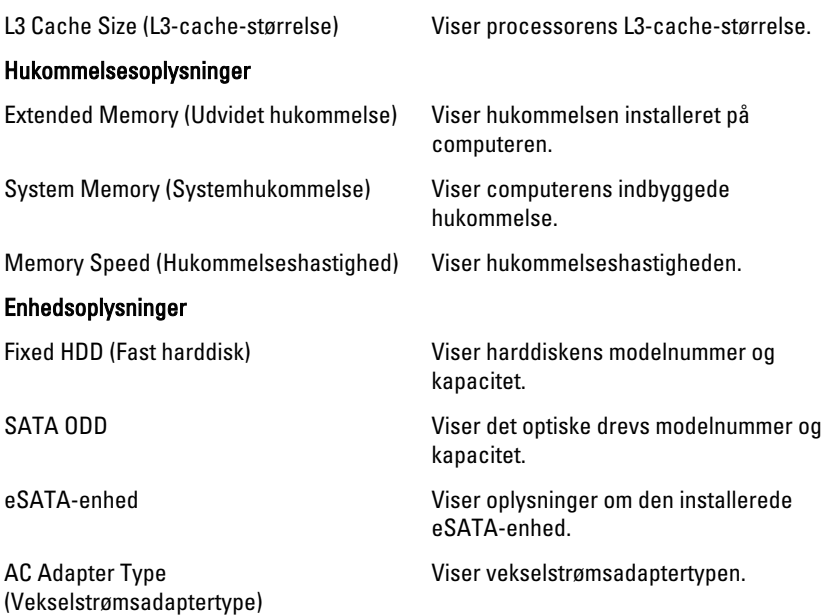

#### Advanced (Avanceret)

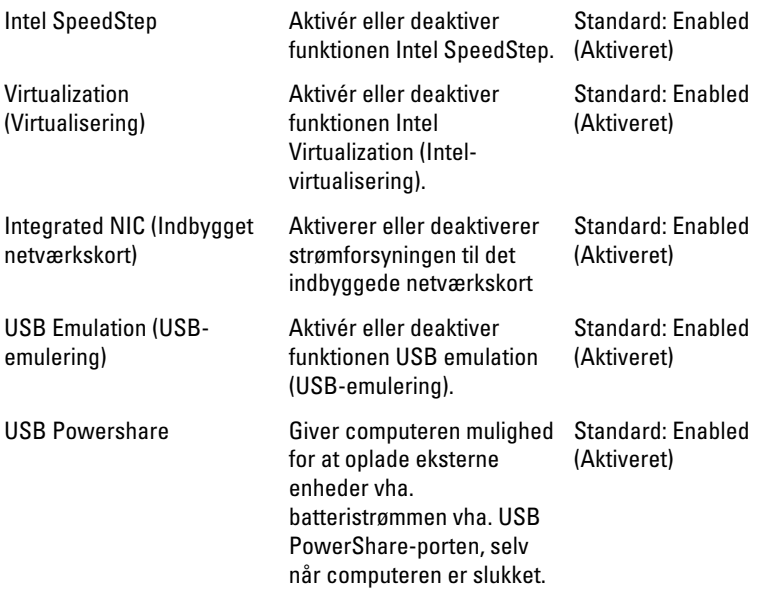

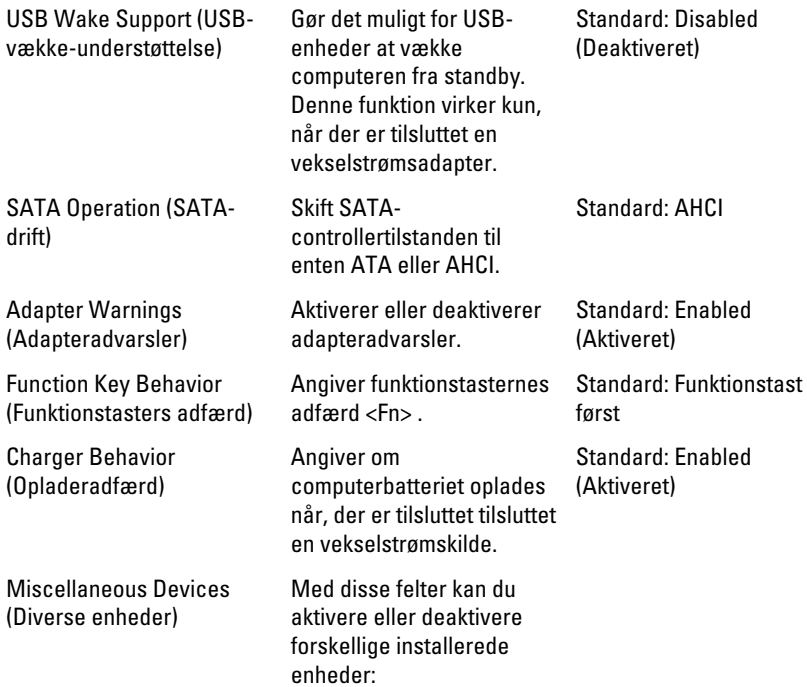

#### Security (Sikkerhed)

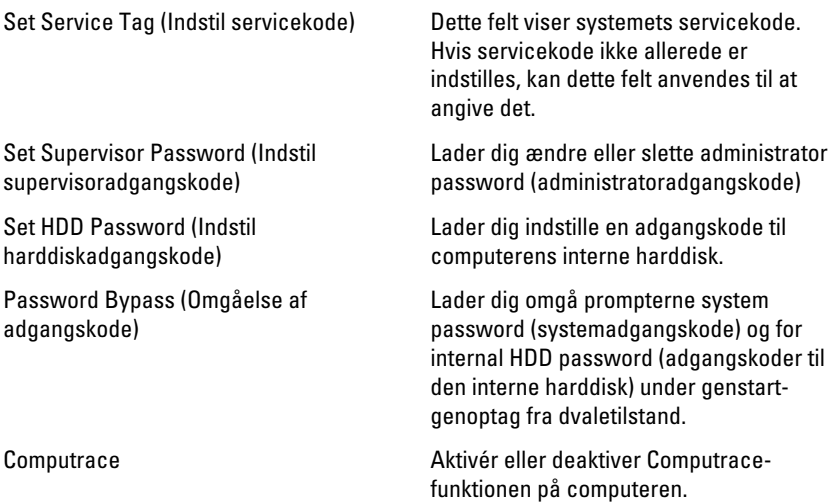

#### Boot (Start)

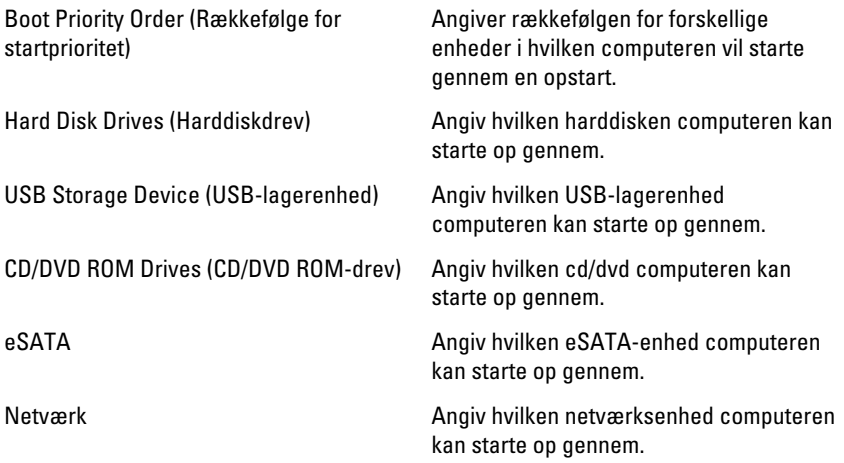

#### Exit (Afslut)

I dette afsnit kan du gemme, slette og indlæse standardindstillinger, inden du afslutter System Setup (Systeminstallation).

# **Diagnosticering**

#### Statusindikatorer for enhed

- Tændes, når du tænder computeren, og blinker, når computeren er i en  $\binom{1}{2}$ strømstyringstilstand.
- A

Lyser når computeren læser eller skriver data.

卬

Lyser permanent eller blinker for at angive batteriets opladningsstatus.

 $\binom{n}{k}$ Lyser når trådløst netværk er aktiveret.

#### Indikatorer for batteristatus

Hvis computeren er tilsluttet en stikkontakt, virker batteriindikatoren på følgende måde:

- Skiftevis blinkende mørkegult og hvidt indikator Der er tilsluttet en ugyldig eller ikke-understøttet, ikke-Dell-vekselstrømsadapter til den bærbare pc.
- Skiftevis blinkende mørkegult med konstant hvidt indikator Midlertidig batterifejl med vekselstrømsadapter til stede.
- Konstant blinkende mørkegul indikator Alvorlig batterifejl med vekselstrømsadapter til stede.
- Slukket indikator Batteri i fuld opladningstilstand med vekselstrømsadapter til stede.
- Hvid indikator tændt Batteri i opladningstilstand med vekselstrømsadapter til stede.

#### Diagnostic Beep Codes (bipkoder til diagnosticering)

Nedenstående tabel viser mulige bipkoder, der kan vises når computeren ikke kan fuldføre en selvtest, der bliver udført ved start (Power on self test – POST).

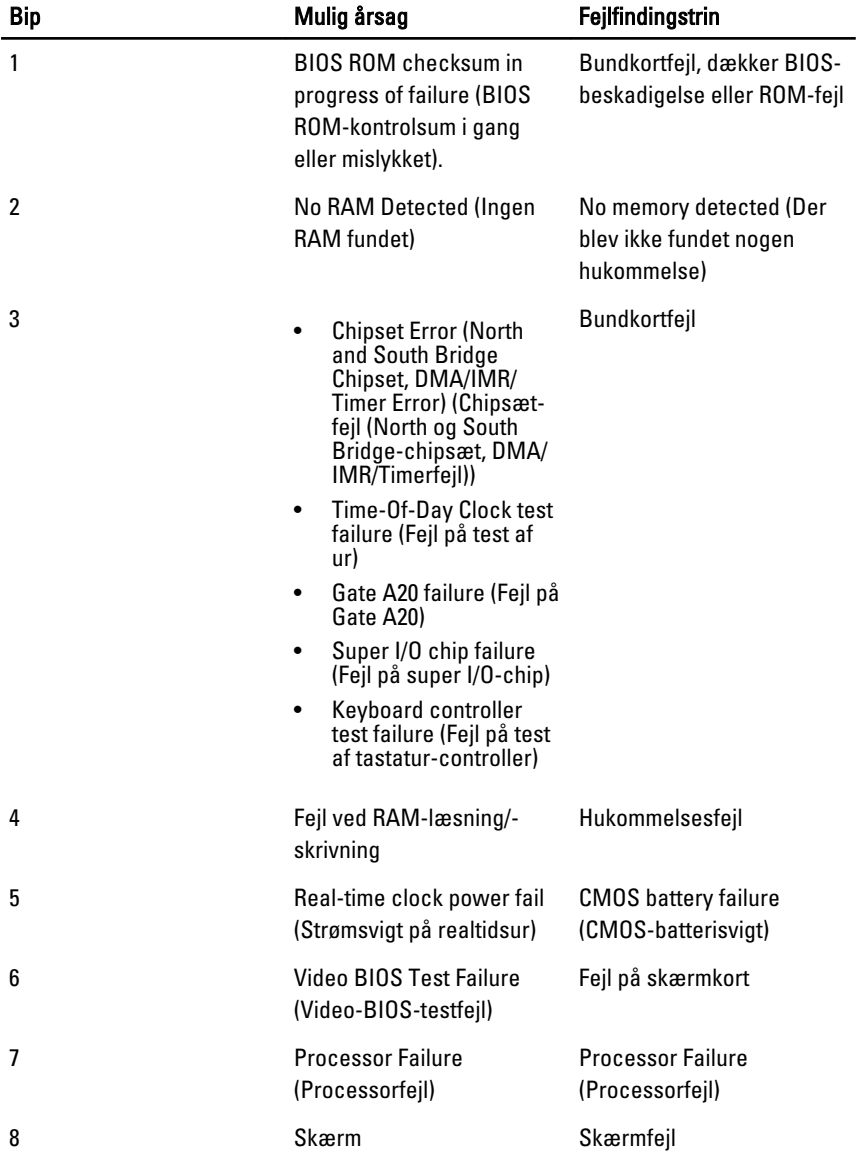

# Specifikationer

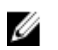

BEMÆRK: Udvalget kan variere fra område til område. Følgende specifikationer er udelukkende dem, som ifølge loven skal følge med computeren. Du kan finde flere oplysninger om computerens konfiguration, ved at klikke på Start  $\rightarrow$  Hiælp og Support vælge indstillingen for visning af oplysninger om computeren.

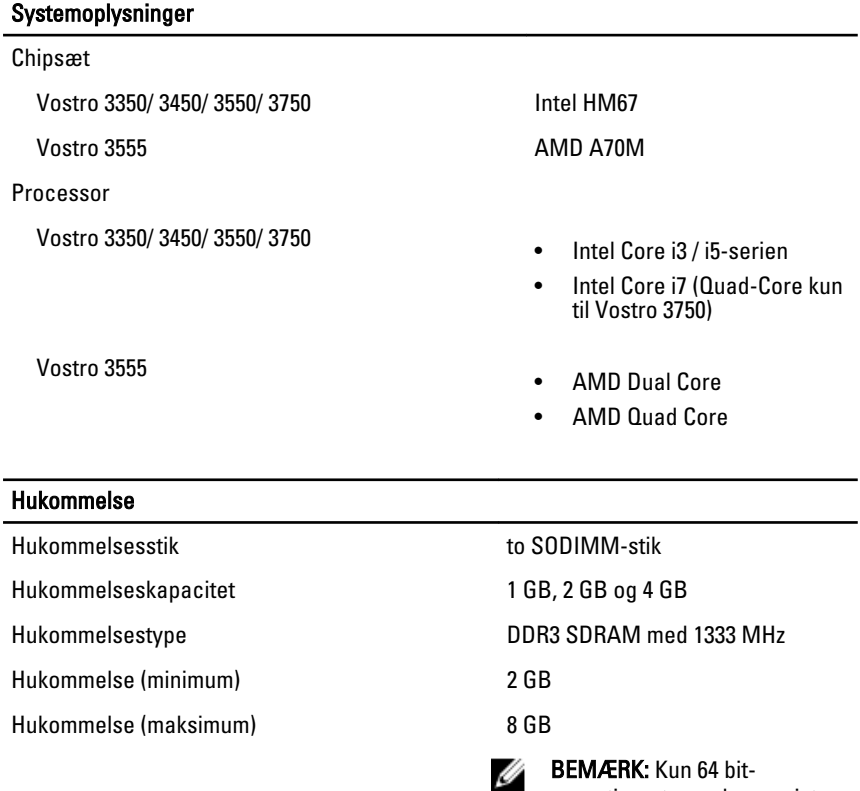

operativsystemer kan registrere hukommelseskapaciteter på

mere end 4 GB.

#### Video

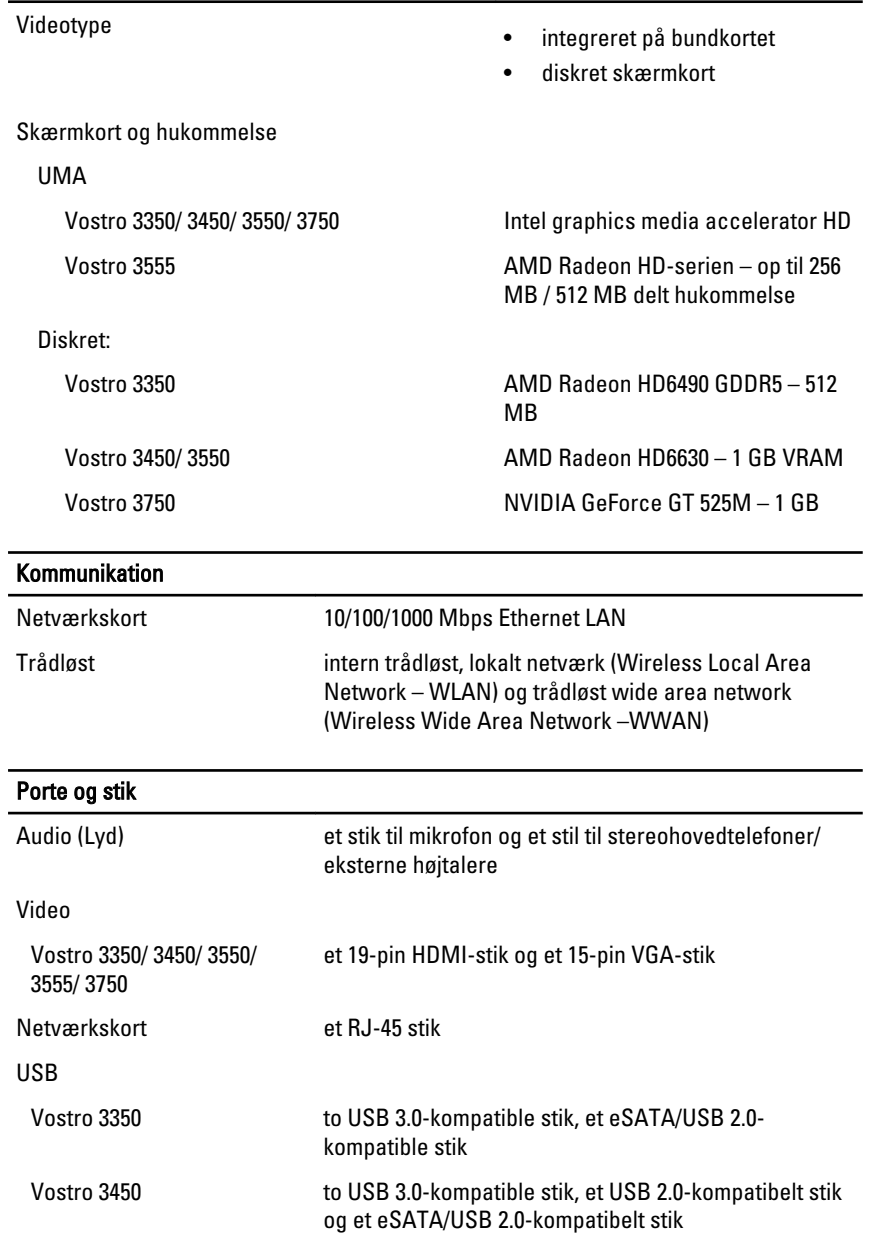

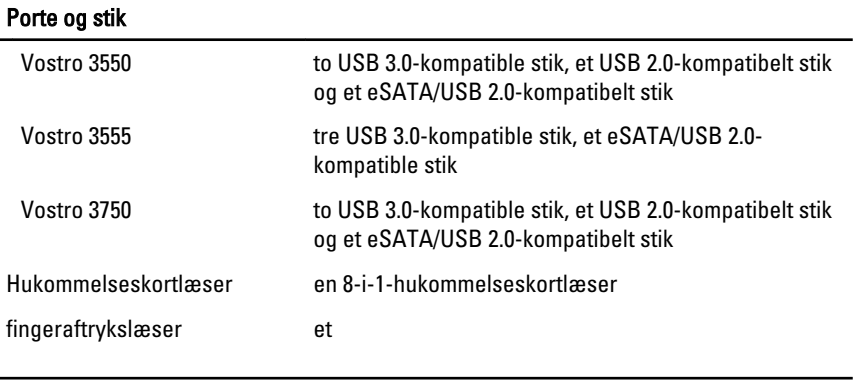

#### Tastatur

#### Antal taster

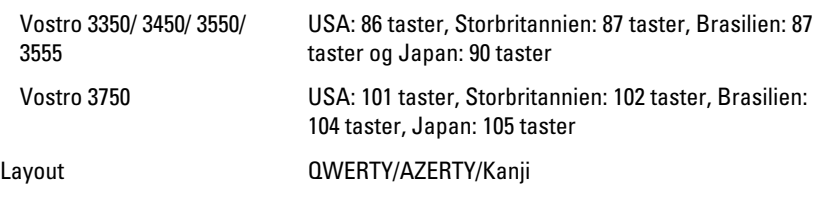

#### Pegefelt

Aktivt område:

Vostro 3350/ 3450/ 3550/ 3555

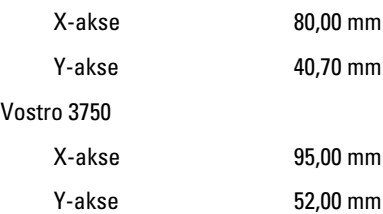

#### Skærm

Vostro 3350 Type WLED (White Light Emitting Diode)-skærm Størrelse 13,3" high definition (HD) Aktivt område (X/Y) 293,42 mm x 164,97 mm

#### Skærm

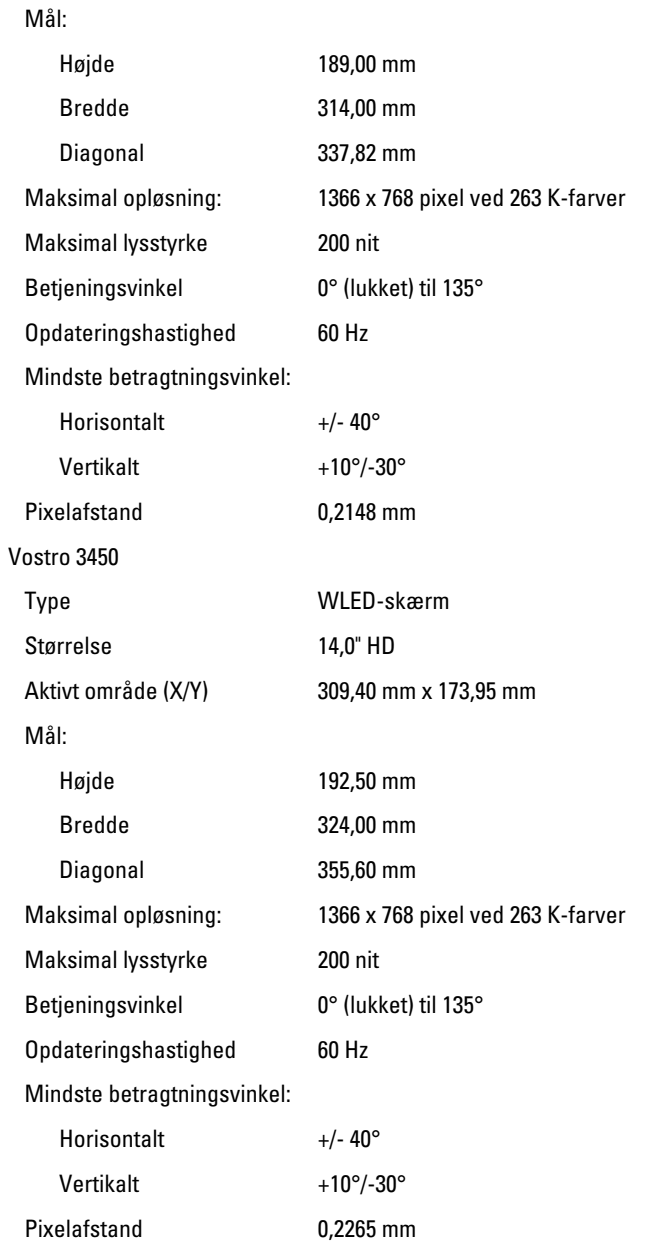

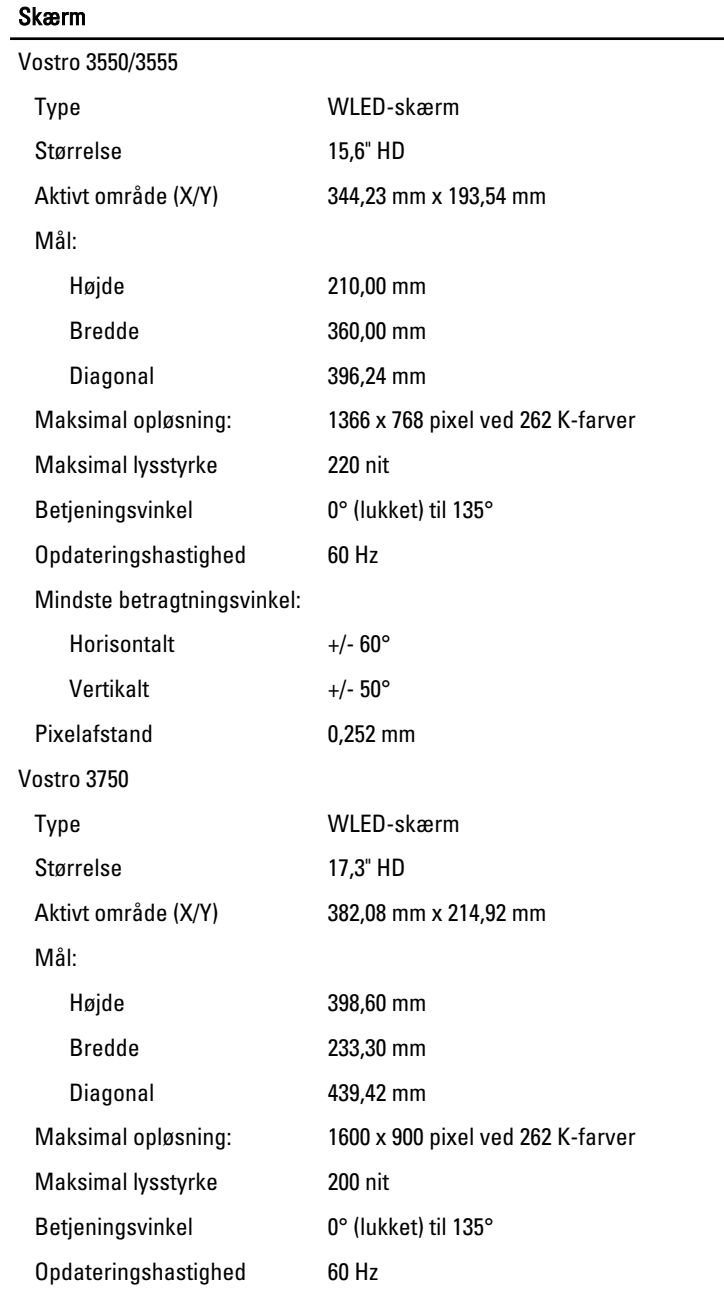

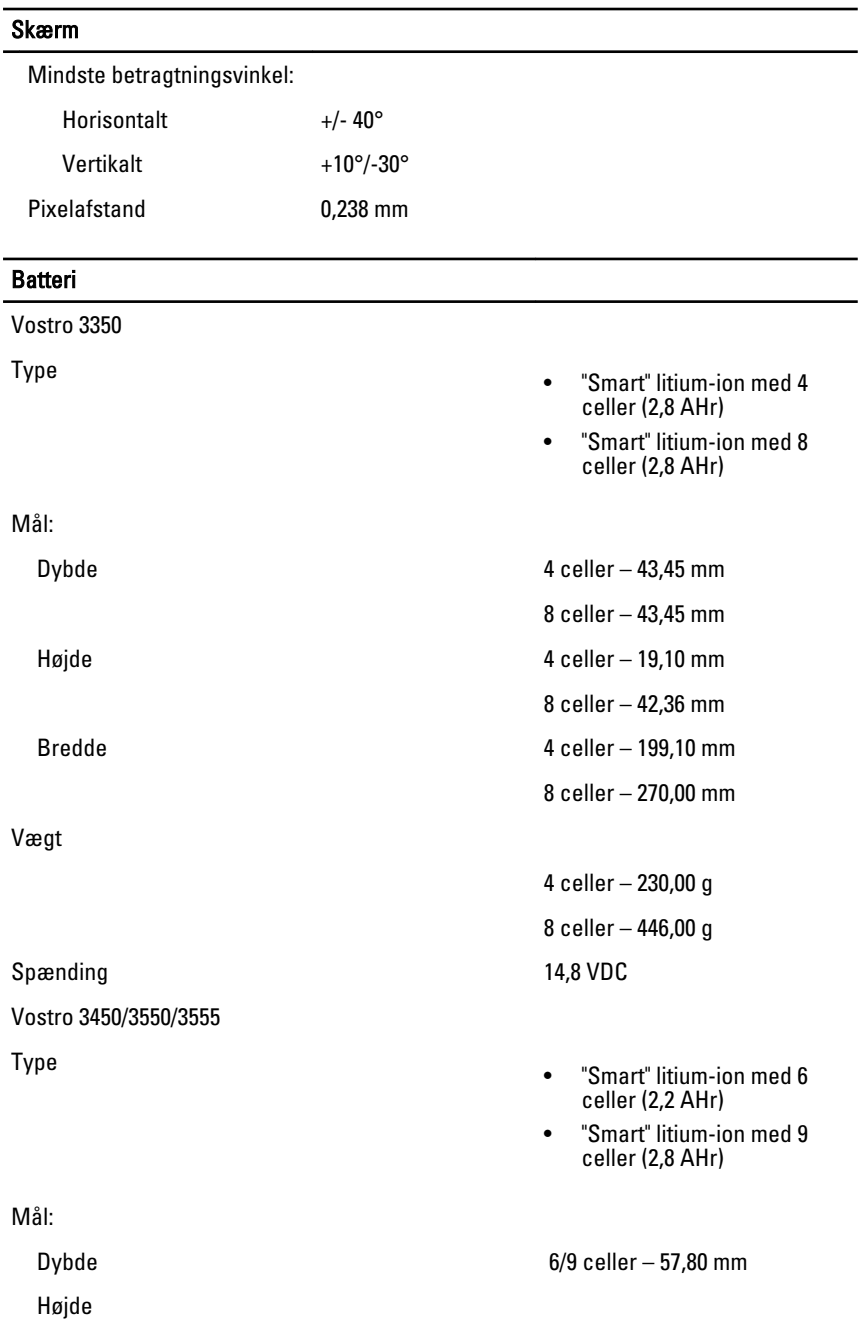
### Batteri

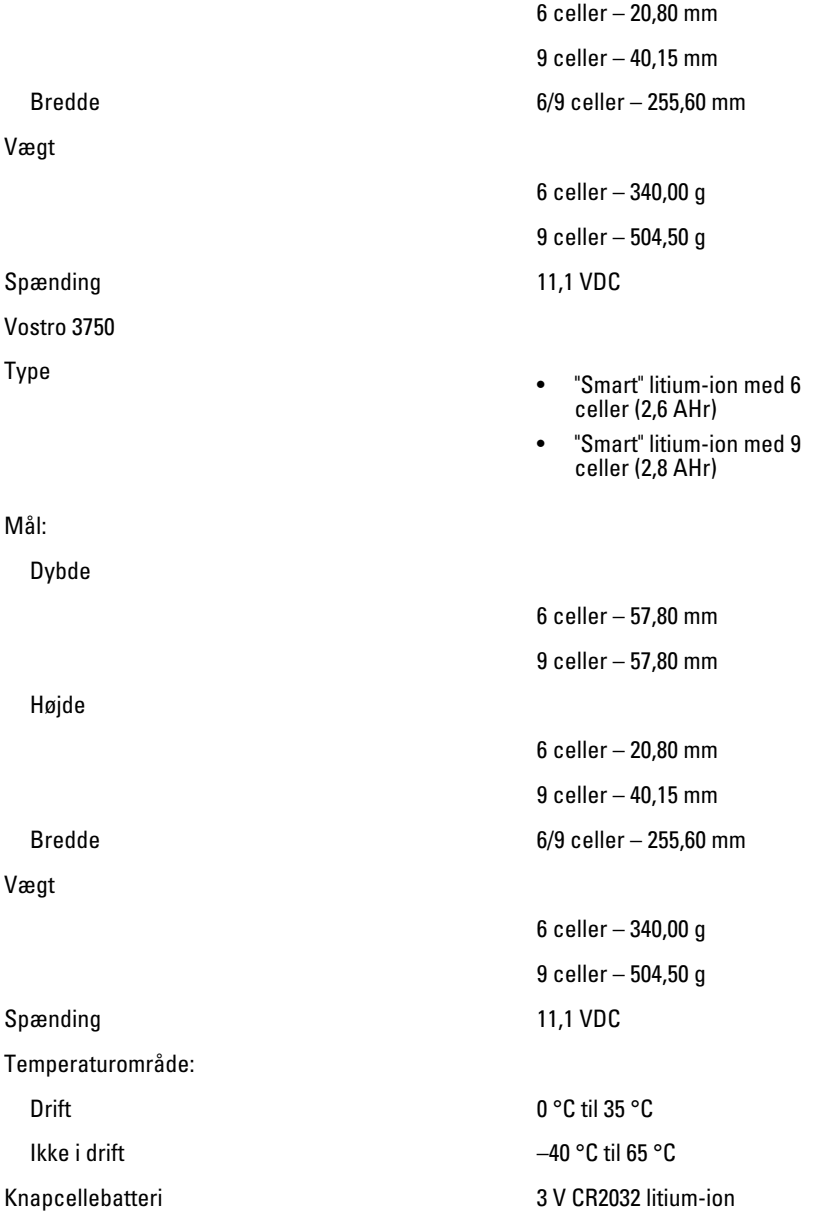

#### Vekselstrømsadapter

Indgangsspænding 100 til 240 VAC

Indgangsstrøm (maksimum) 1,5 A / 1,6 A / 1,7 A / 2,3 A / 2,5 A

Indgangsfrekvens 50 til 60 Hz

Udgangsstrøm:

Nominel udgangsspænding 19,5 +/- 1,0 VDC

#### Mål:

65 W:

Højde 28,30 mm

Dybde 57,80 mm

90 W

130 W:

Udgangsspænding 65 W, 90 W eller 130 W

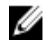

 $\mathscr{D}$  BEMÆRK: 130 W vekselstrømsadapter er kun tilgængelig til Vostro 3750.

- 65 W 4,34 A (maks. ved 4 sekunders impuls)
	- 3,34 A (kontinuerligt)
- 90 W 5,62 A (maksimum ved 4 sekunders impuls)
	- 4,62 A (kontinuerlig)

130 W 6,70 A (kontinuerligt)

Bredde 137,20 mm

Højde 22,60 mm

Bredde 147,00 mm

Dybde 70,00 mm

Højde 25,40 mm

Bredde 154,70 mm

Dybde 76,20 mm

# Vekselstrømsadapter

Temperaturområde:

Drift 0 °C til 35 °C

Ikke i drift –40 °C til 65 °C

# Fysisk

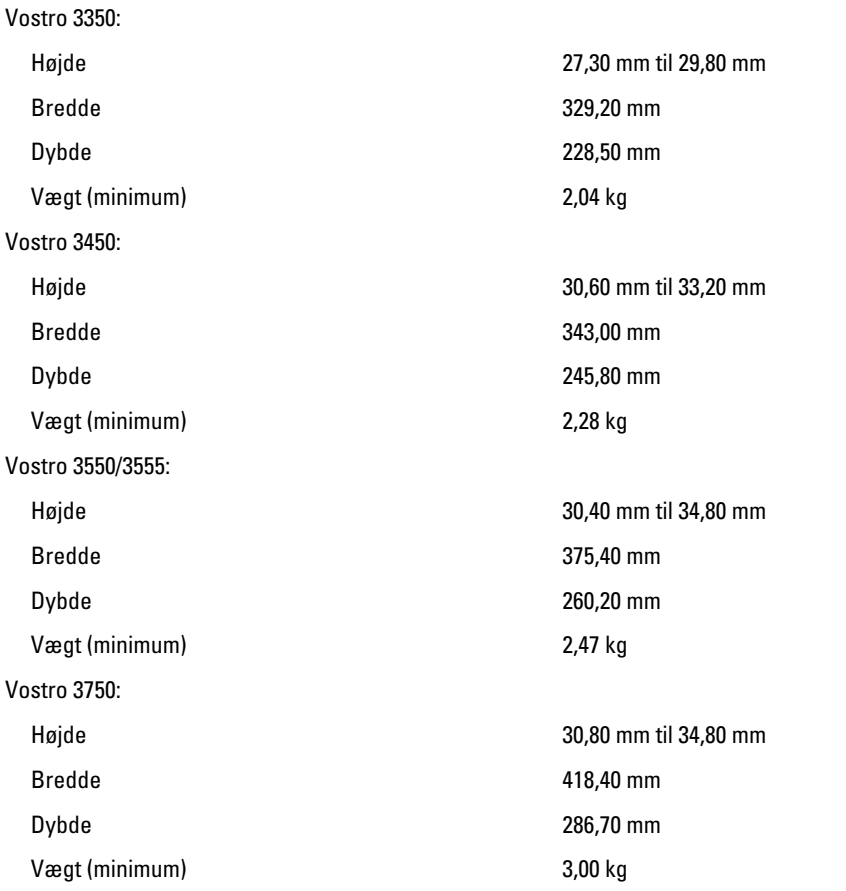

# Miljø

Temperatur:

Drift 10 °C til 35 °C

## Miljø

Opbevaring -40 °C til 65 °C Relativ luftfugtighed (Mmaksimum): Drift 10% til 90% (ikke-Opbevaring 5% til 95% (ikke-Luftbåret forureningsniveau G1 eller lavere som defineret af

kondenserende)

kondenserende)

ISA-S71.04–1985

# Kontakt Dell

# Kontakt Dell

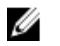

BEMÆRK: Hvis du ikke har en aktiv internetforbindelse, kan du finde kontaktoplysninger på købskvitteringen, pakkeslippen, fakturaen eller i Dells produktkatalog.

Dell giver flere muligheder for online- og telefonbaseret support og service. Tilgængeligheden varierer for de enkelte lande og produkter, og nogle tjenester findes muligvis ikke i dit område. Sådan kontakter du Dell omkring salg, teknisk support eller kundeservice:

- 1. Besøg support.dell.com.
- 2. Vælg supportkategori.
- 3. Hvis du ikke er en kunde fra USA, så vælg din landekunde nederst på siden eller vælg Alle for at se flere valg.
- 4. Vælg det relevante service- eller supportlink alt afhængigt af, hvad du har brug for.